### **Brigade S-1 Operations Course**

Senior Leader Training Division Adjutant General School

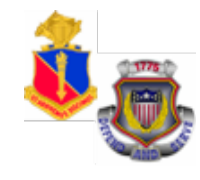

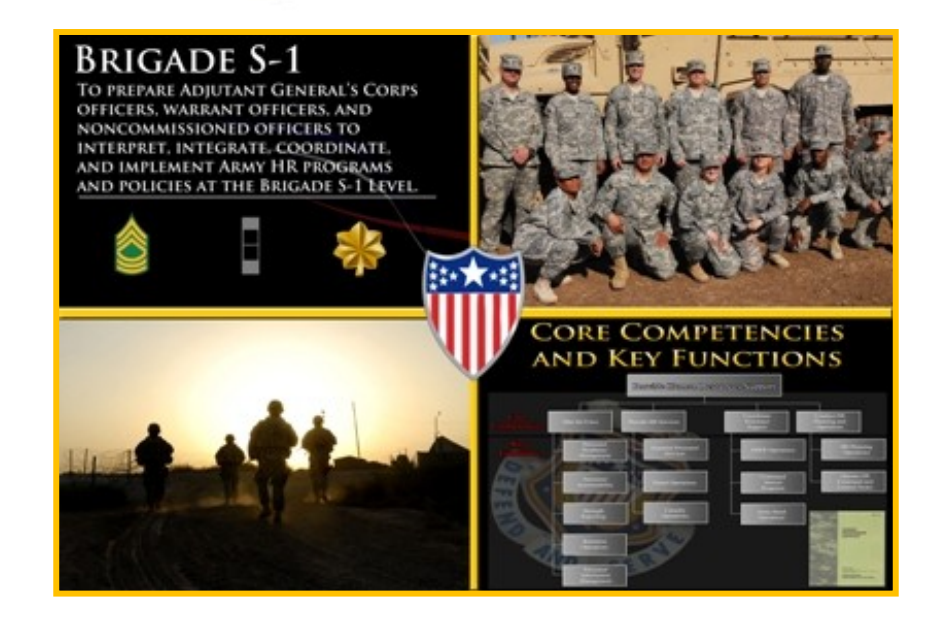

## **Overview of Enlisted Distribution and Assignment System (EDAS)**

June 2015

# **Terminal Learning Objective**

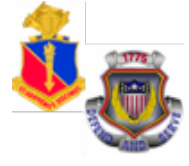

**ACTION:** Demonstrate the Enlisted Distribution and Assignment System (EDAS)

**CONDITIONS:** Given the EDAS Field User Manual, student password, and access to the training database and an awareness of Operational Environment (OE), variables and actors.

**STANDARD:** The students will meet the standard of 70% accuracy when they:

- 1. Define EDAS Capabilities
- 2. Verify installation of the EDAS software
- 3. Access PERnet/EDAS training database

4. Demonstrate EDAS function keys and screens - Part I

5. Domonstrate EDAS function keys and screens

# **Outline**

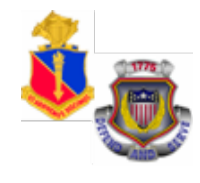

- Define EDAS Capabilities
- Verify installation of the EDAS software on a computer
- Access PERnet/EDAS training database (live system techniques)
- Demonstrate EDAS function keys and screens, Part I and II

# **EDAS Purpose and Functions &**

- EDAS is a real time, interactive automated system used to distribute and assign the enlisted force
- Issues assignment instructions via automated data transmission (ADTRANS) that arrives in the field as eMILPO output
- Provides EPMD and field users authorizations and assigned/projected strengths by MOS, Grade, SQI, ASI, and Language
- Provides enlisted strength management information to field commands
- Provides interactive update capability to post information directly to the TAPDB for authorized users, including field users, to delete or defer

4

## **PERnet Access**

### **PERnet System Access Registration-HRC User Registration System (HURS) or TAPC**

**Forson 49-Rest for access to** the unit HRC User Registration System (HURS) Manager

- The HURS Manager may require a TAPC FORM 49-R.

### **HURS -**

- Located on the HRC Active Homepage
- grants access to functions to field users based on different levels

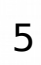

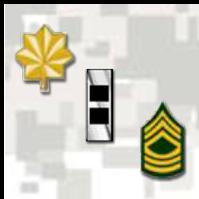

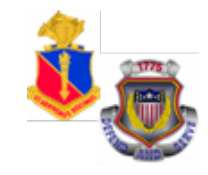

### **Q: What is the purpose of EDAS?**

To provide an automated system to distribute and assign the enlisted force of the Army

### **Q: What are some of the functions of EDAS?**

- Issues assignment instructions via automated transmission to eMILPO
- Provides EPMD and field users with authorization and assigned and projected strength data
- Provides enlisted strength management information to field commands
- Provides interactive update capability

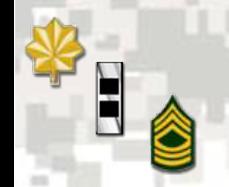

# **QWS3270 Secure**

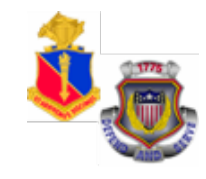

7

1. Locate QWS3270 secure icon on your desktop

2. Double click on the QWS3270 secure icon.

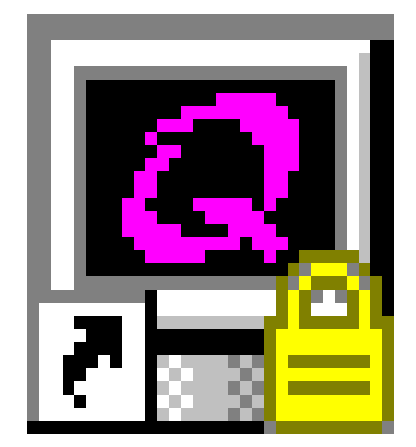

# QWS3270 Secure.lnk

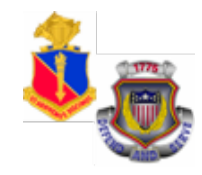

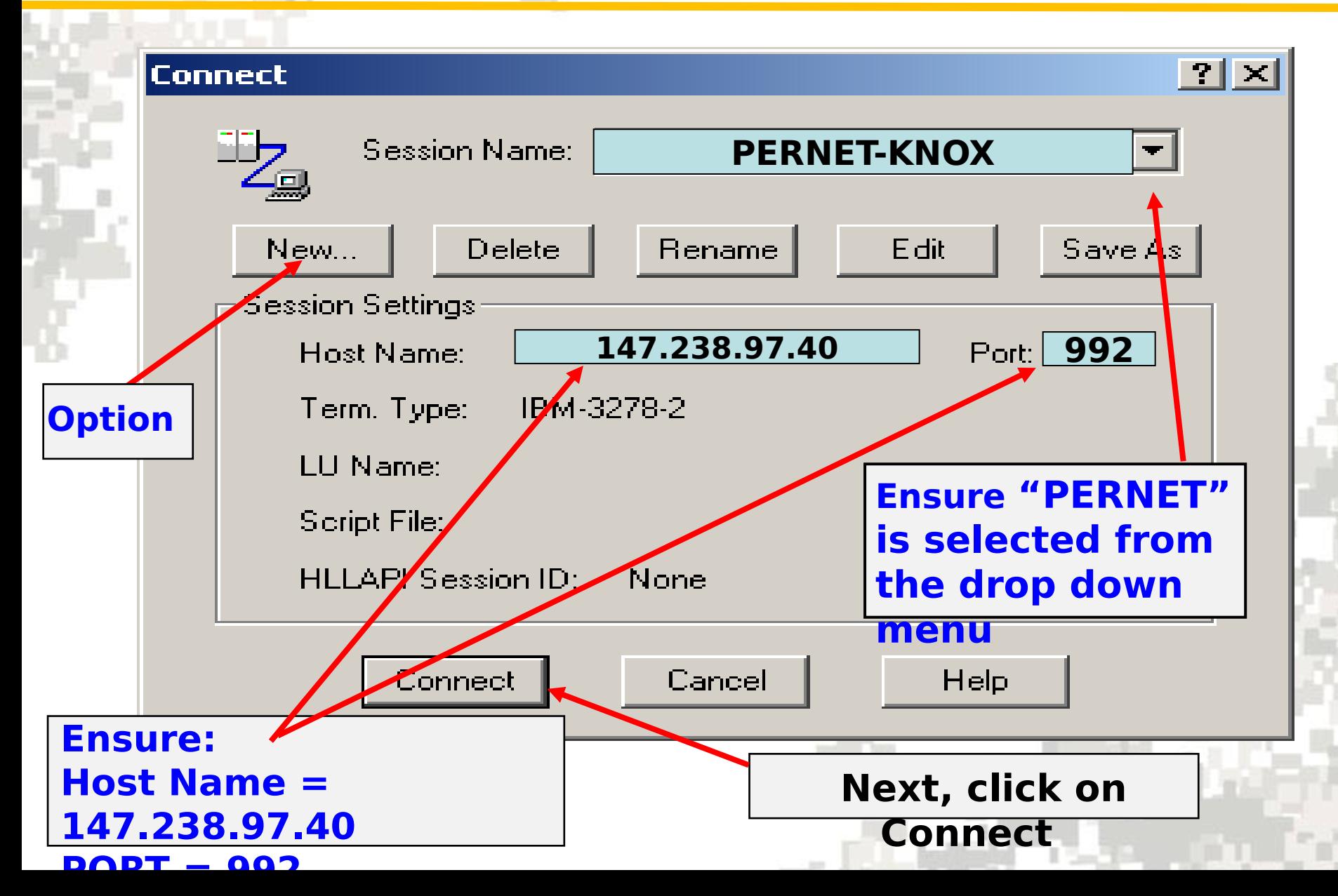

**Session Settings**

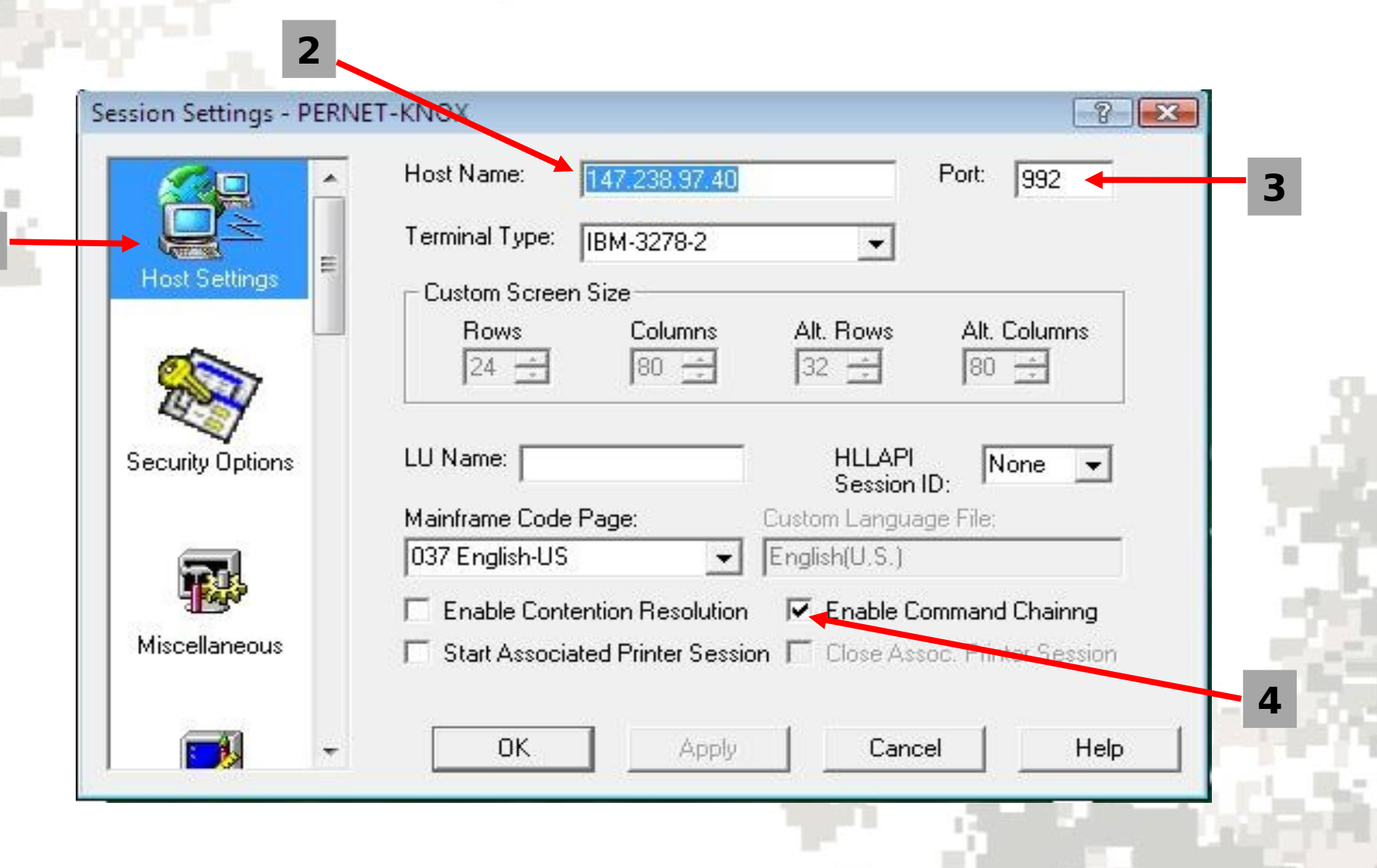

# **Security Options**

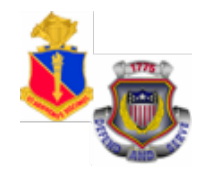

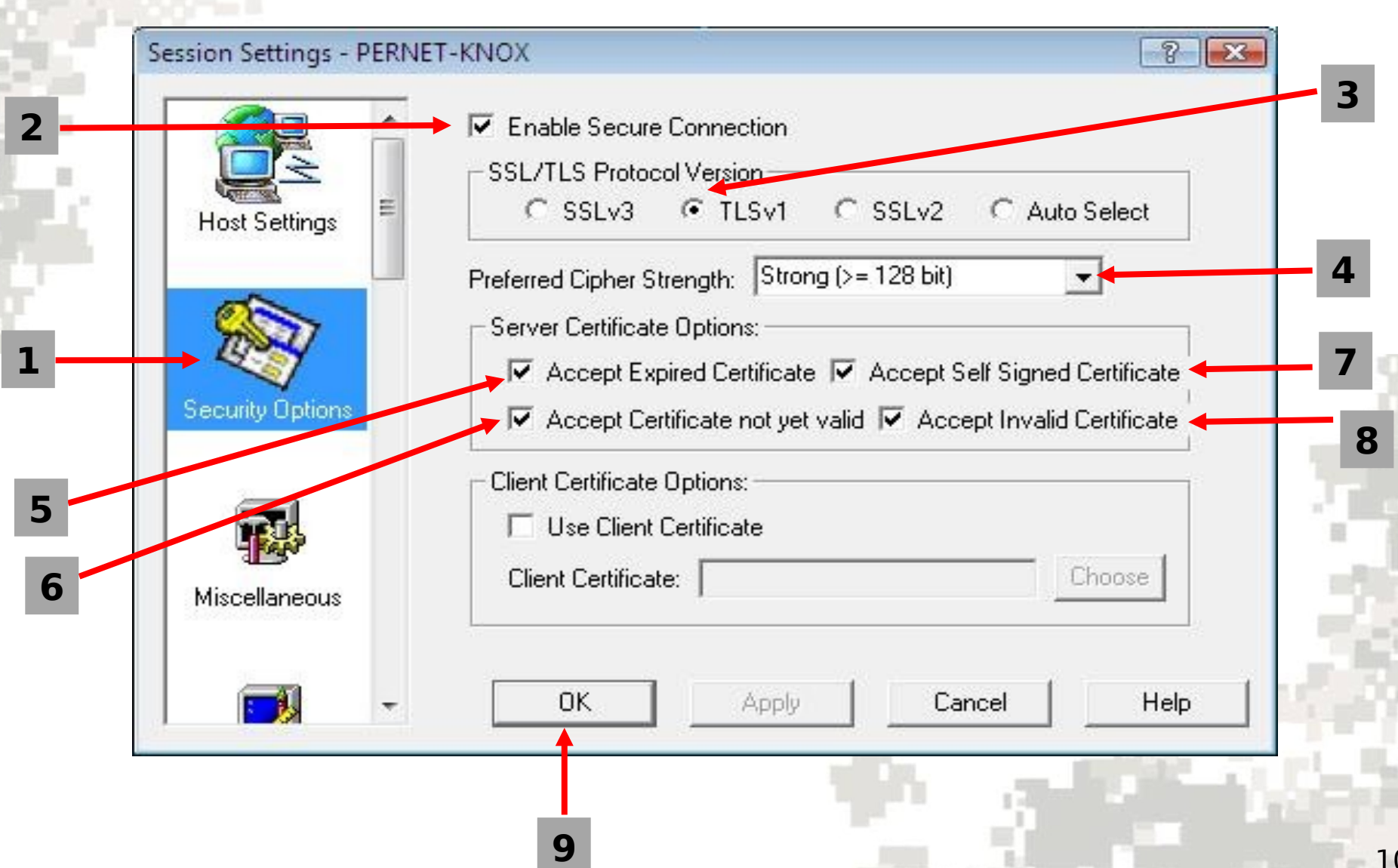

### **PERnet Logon Screen (1 of 3)**

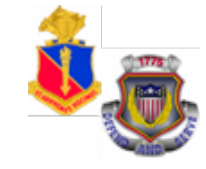

#### Attention

YOU ARE ACCESSING A U.S. GOVERNMENT (USG) INFORMATION SYSTEM (IS) THAT IS PROVIDED FOR USG-AUTHORIZED USE ONLY By using this IS (which includes any device attached to this IS), you consent to the following conditions:

-The USG routinely intercepts and monitors communications on this IS for purposes including, but not limited to, penetration testing, COMSEC monitoring, network operations and defense, personnel misconduct (PM), law enforcement (LE), and counterintelligence (CI) investigations. -At any time, the USG may inspect and seize data stores on this IS. -Communications using, or data stored on, this IS are not private, are subject to routine monitoring, interception, and search, and may be disclosed or used for any USG authorized purpose.

-This IS includes security measures (e.g., authentication and access controls) to protect USG interests-not for your personal benefit or privacy. -Notwithstanding the above, using this IS does not constitute consent to PM, LE, or CI investigative searching or monitoring of the content of privileged communications, or work product, related to personal representation or services by attorneys, psychotherapists, or clergy, and their assistants. Such communications and work product are private and confidential.

See User Agreement for details.

Enter YES to accept or NO to decline

Type in "yes" and press  $11$  $"Enter"$ 

### **PERnet Logon Screen (2 of 3)**

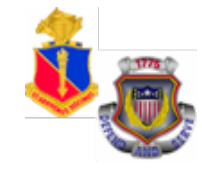

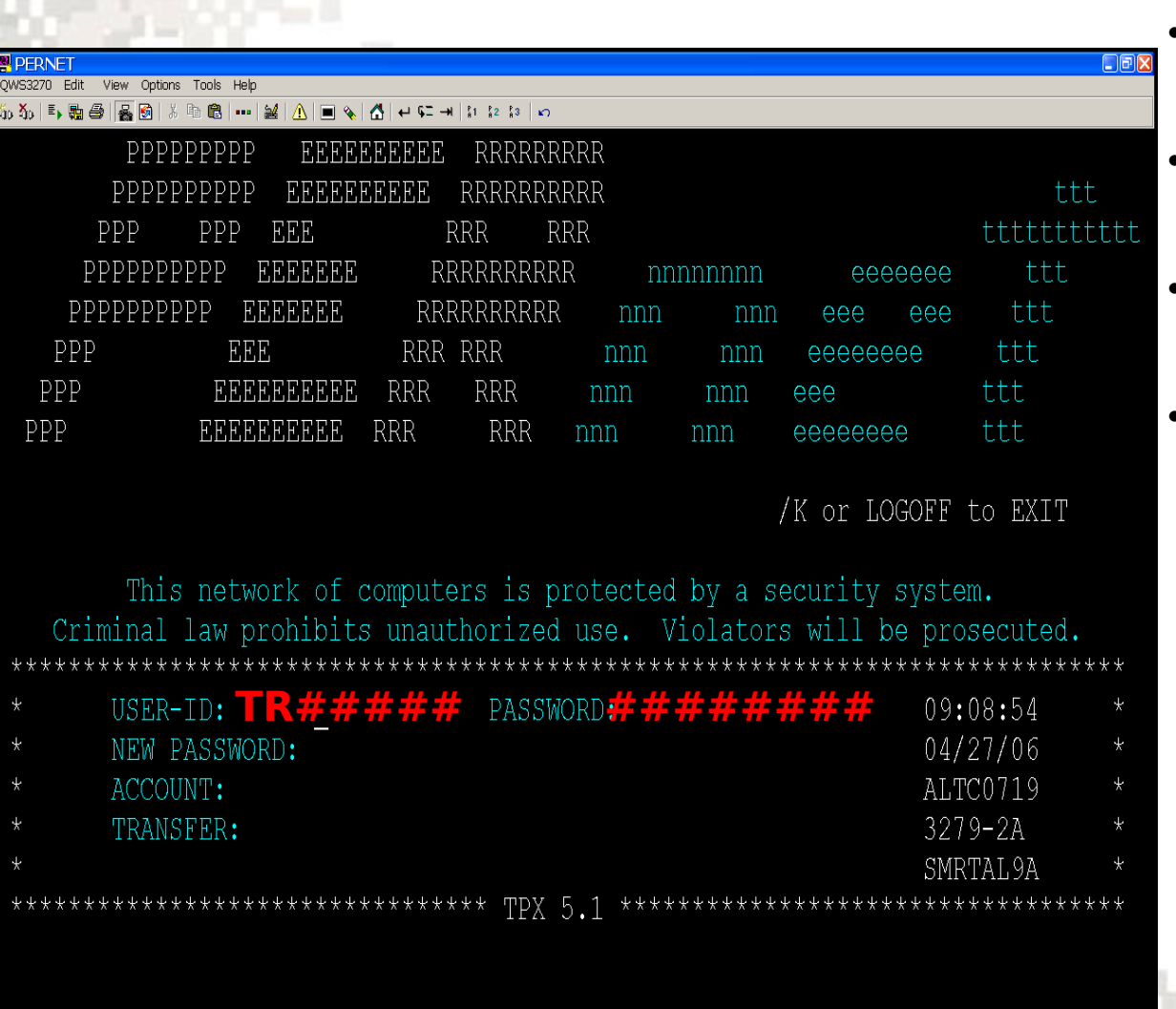

Suspended users must contact their local IASO. IASO/S1 must send email to PERnetVerify@hoffman.army.mil. Please include user's PERnet Id and Name.

- The PERnet logon screen will appear.
- PERnet IP address must be correct.
- Must obtain a PERnet and EDAS Logon user account
- Logon using the AL number provided by the unit HURS manager. For first time users, the PERnet password has been changed to be the same as the PERnet ID with a "\$" as the eighth character. The system will state that the password has expired and request that a new password be created. The password must meet the password standards. CREATE PASSWORD.

### **PERnet Logon Screen (3 of 3)**

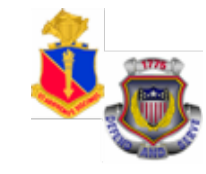

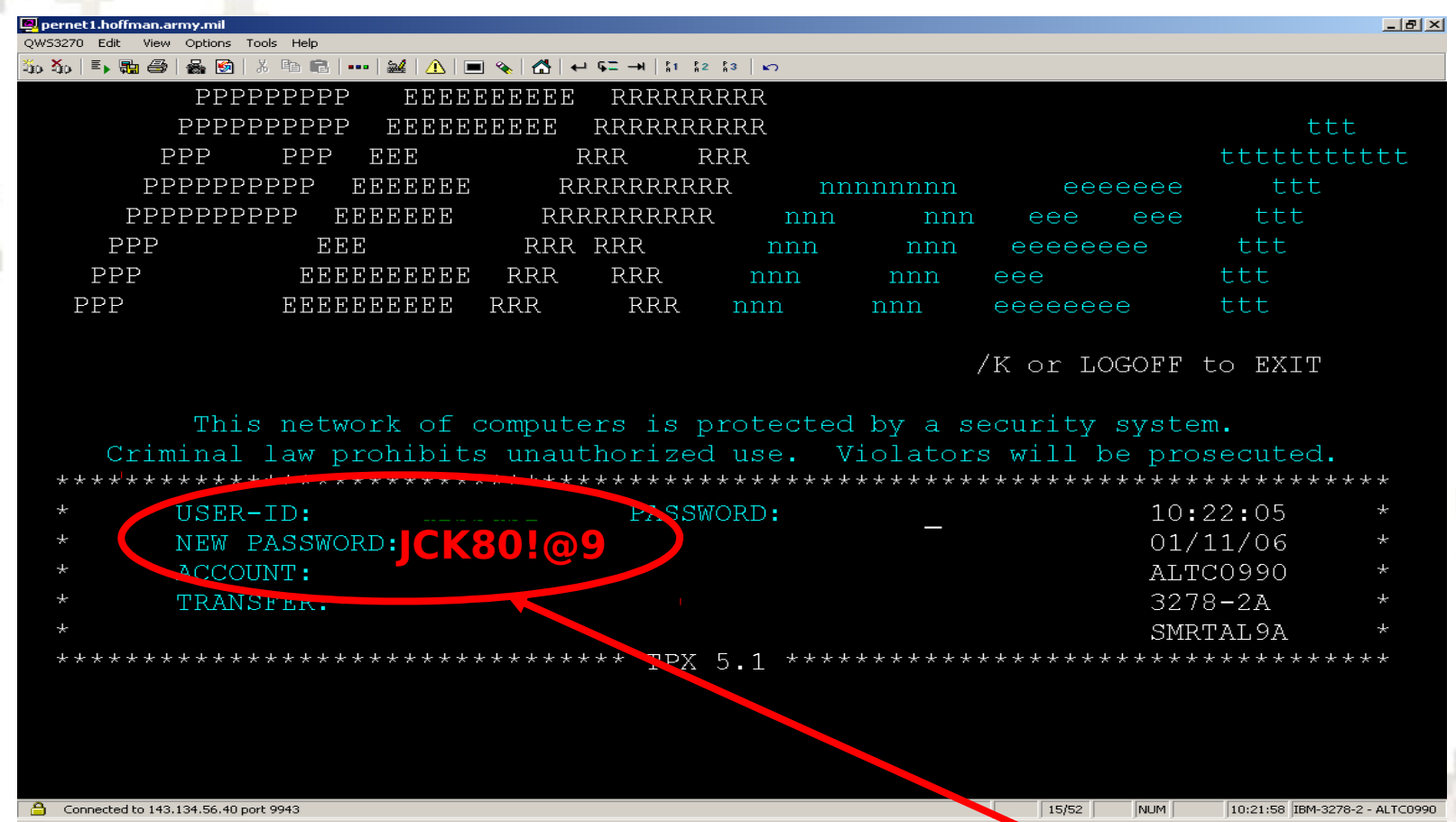

**The system will now prompt you to create a new password according to the password standards on the next slide.**

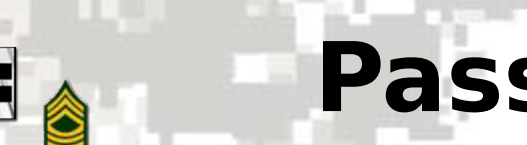

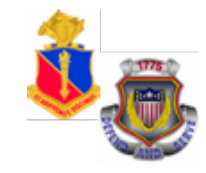

- $\checkmark$  All passwords must be 8-12 characters in length
- $\checkmark$  May not have repeating characters
- $\checkmark$  May not have vowels
- $\checkmark$  Is case sensitive and must have at least 2 alpha characters, 2 numeric characters, and 2 special characters of your choice, as long as they follow these rules (Note: In the field the ! and @ characters can't be next to each other nor can # and  $\frac{1}{2}$  or % and  $\hat{ }$  etc, etc.)
- $\checkmark$  All passwords are valid for a maximum of 90 days
- $\checkmark$  A history of 4 passwords will be kept

# **DoD Security Screen**

**E** PERNET

 $\Box$ 

Help

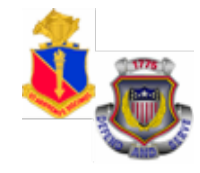

 $\Box$ dx

#### Winsock 3270 Telnet - 143.134.56.40 Close Edit **Print Screen** Setup Connect Exit **ATTENTION!**

This is a DOD computer system. Before processing classified information, check the security accredidation level of this system. Do not process, store, or transmit information classified above the accredidation level of this system. This computer system, including all related equipment, networks, and network devices (includes internet access) are provided only for authorized U. S. Government use. DOD computer systems may be monitored for all lawful purposes, including to ensure their use is authorized, for management of the system, to facilitate protection against unauthorized access, and to verify security procedures, survivability, and operational security. Monitoring includes, but is not limited to, active attacks by authorized DOD entities to test or verify the security of this system. During monitoring, information may be examined, recorded, copied, and used for authorized purposes. All information, including personal information, placed on or sent over this system may be monitored. Use of this DOD computer system, authorized or unauthorized, constitutes consent to monitoring. Unauthorized use of this DOD computer system may subject you to criminal prosecution. Evidence of unauthorized use collected during monitoring may be used for administrative, criminal, or other adverse action. Use of this system constitutes consent to monitoring for all lawful purposes.

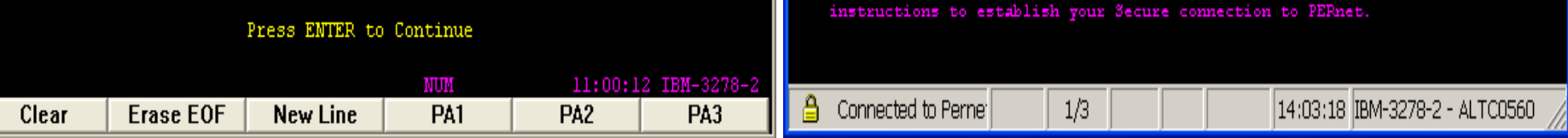

**Read and pay close attention to messages posted by EPMD HRC. Once messages are read, press ENTER to continue.** 

#### QWS3270 Edit View Options Tools Help ある 三、融色 | 品め| A | ■ � | A | ↩ ⊊ → | ¦1 ¦2 ¦3 酯

#### ATTENTION ALL PERNET USERS

QW33270 Secure is available for download and installation. All PERnet users are now required to access the system using this new software. Previous editions of QW33270 will not function with the new requirement for using secure telnet protocol. You will need to make sure that your network or firewall administrator opens port 9943 on your network to support Secure Telnet to the PERnet system.

QW33270 Secure may be downloaded and installed from the https://www.hrc.army.mil website by clicking MY RECORD PORTAL, entering your AKO userid and password, and selecting PERNET/AORS under Self Service Applications. You will need to follow the directions completely to establish your Secure connection to PERnet.

If you encounter difficulties with the installation, please contact the Human Resources Command Central Call Center at COM: 703-325-0303 or DSN: 221-0303. NOTE: If you are located within the Hoffman I & II complex or you telnet directly to the Pentagon mainframe systems, then the QW33270 Secure client is most likely already loaded on your PC. In this case, you will only need to print the configuration

### **EDAS Log-in Screen (1 of 2)**

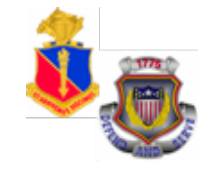

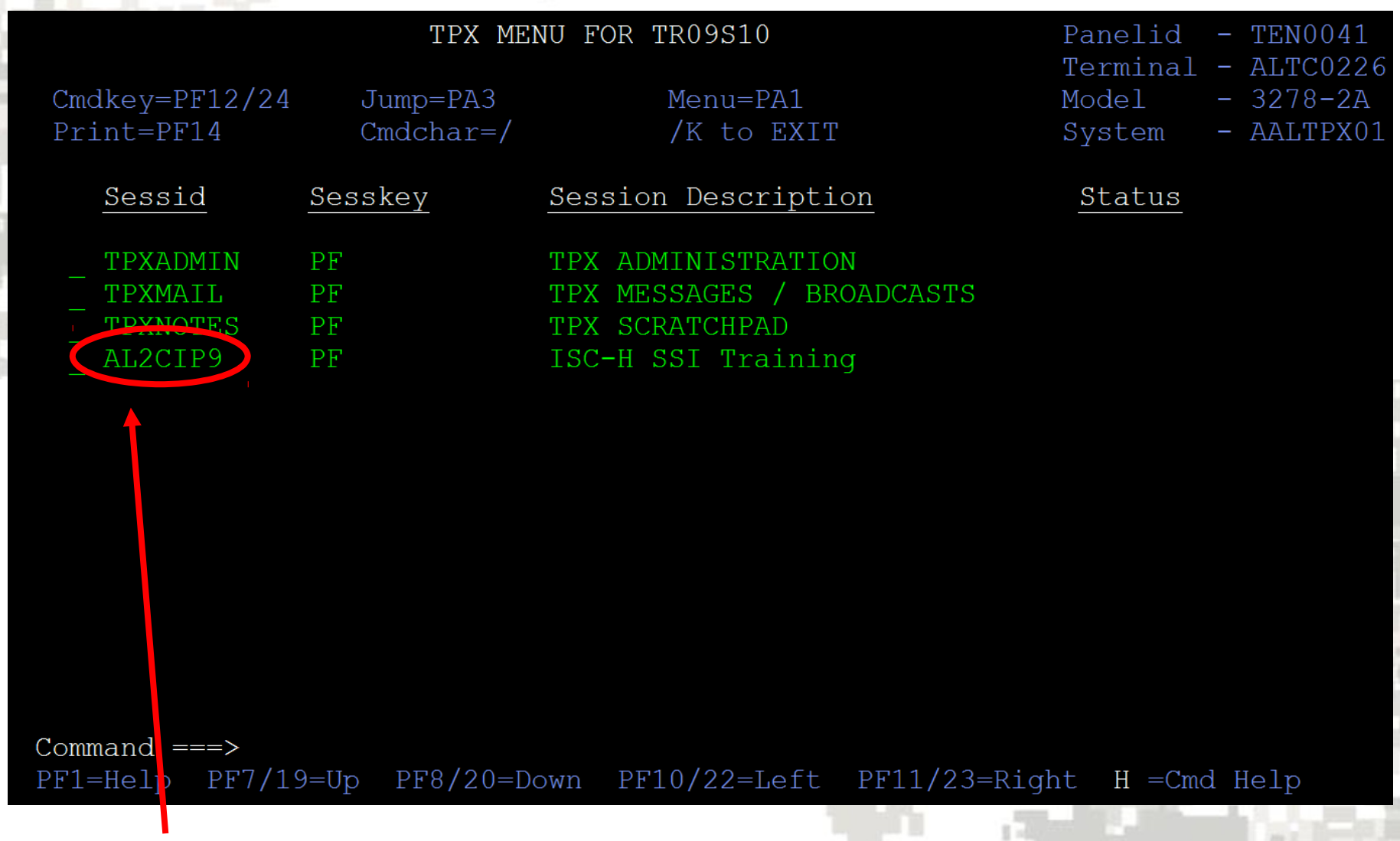

#### 16 **Move cursor to AL2CIP9 by clicking on the dash to the left and press "Enter" to continue**

**EDAS Log-in Screen (2 of 2)**

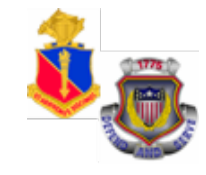

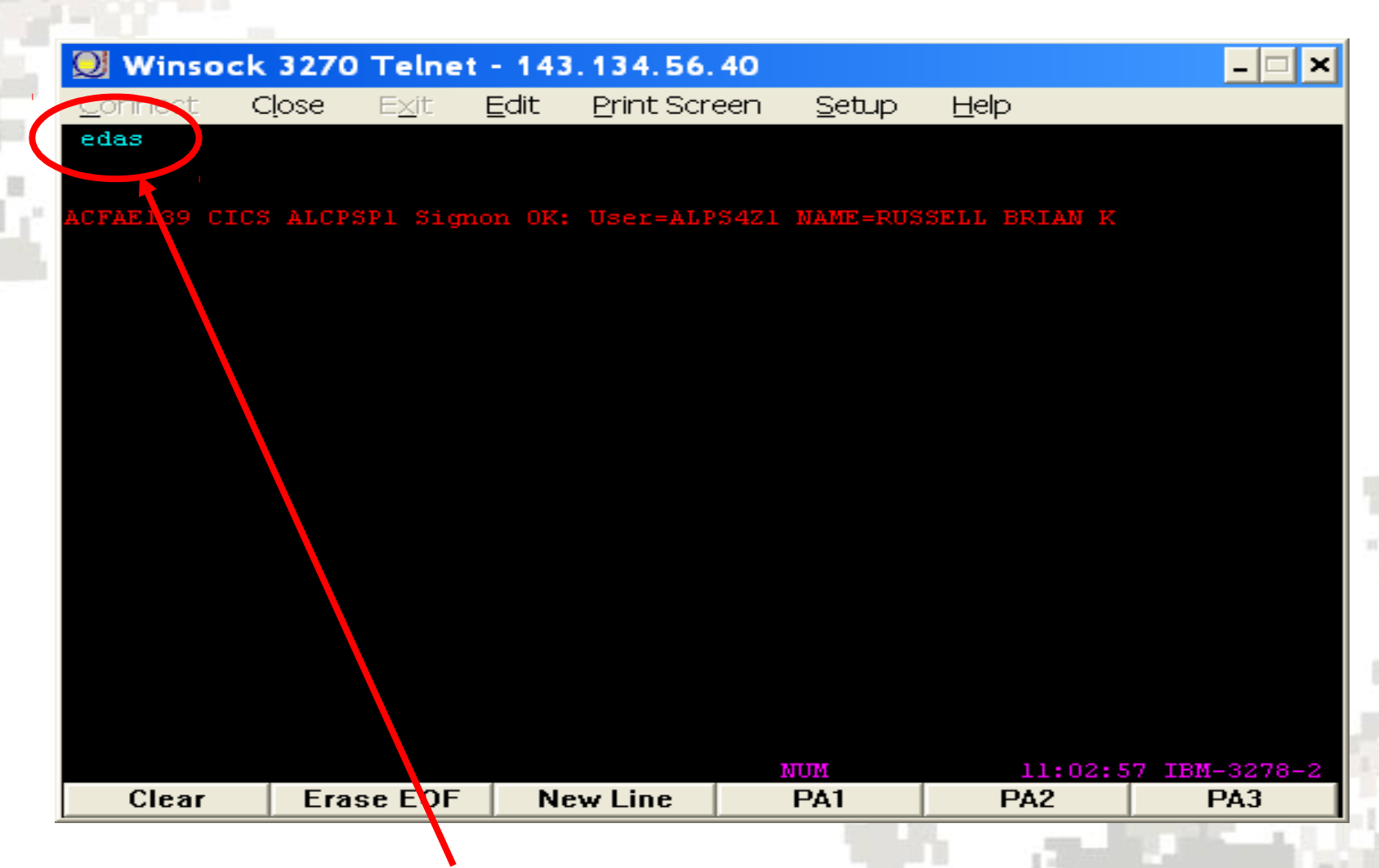

**Type "edas" as shown above and press "Enter" to continue.**

# **EDAS User ID Log-in**

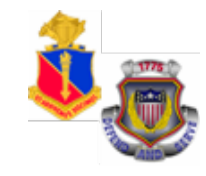

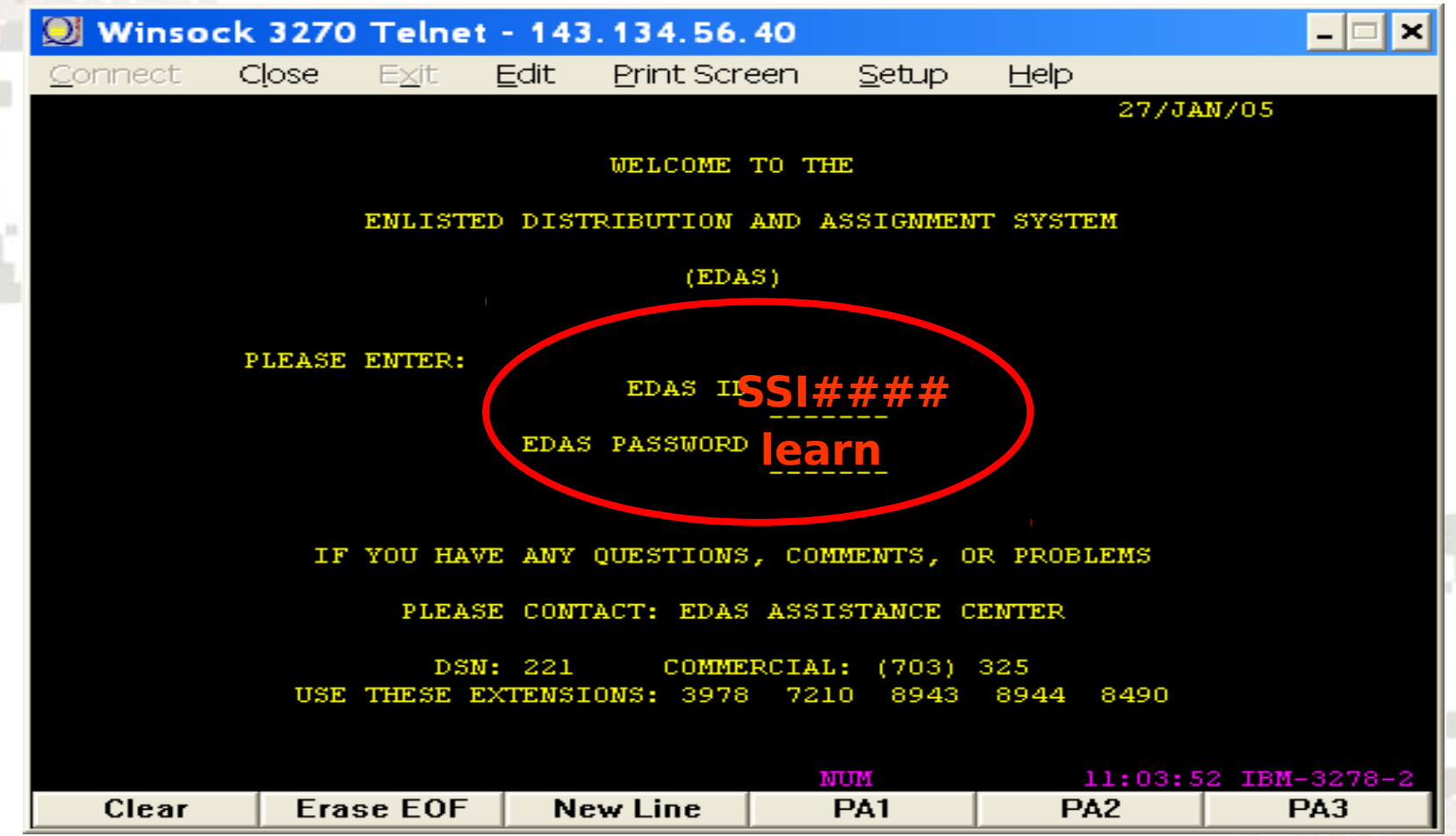

**Enter SSI EDAS ID – SSI#### (your field ID will be 3 initials and 4 numbers, i.e. BKR4167) and initial EDAS PASSWORD (edas/learn) and press Enter. (Characters will not appear as they are typed)**

# **EDAS Functions Screen**

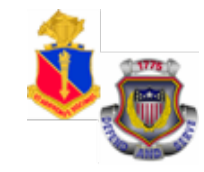

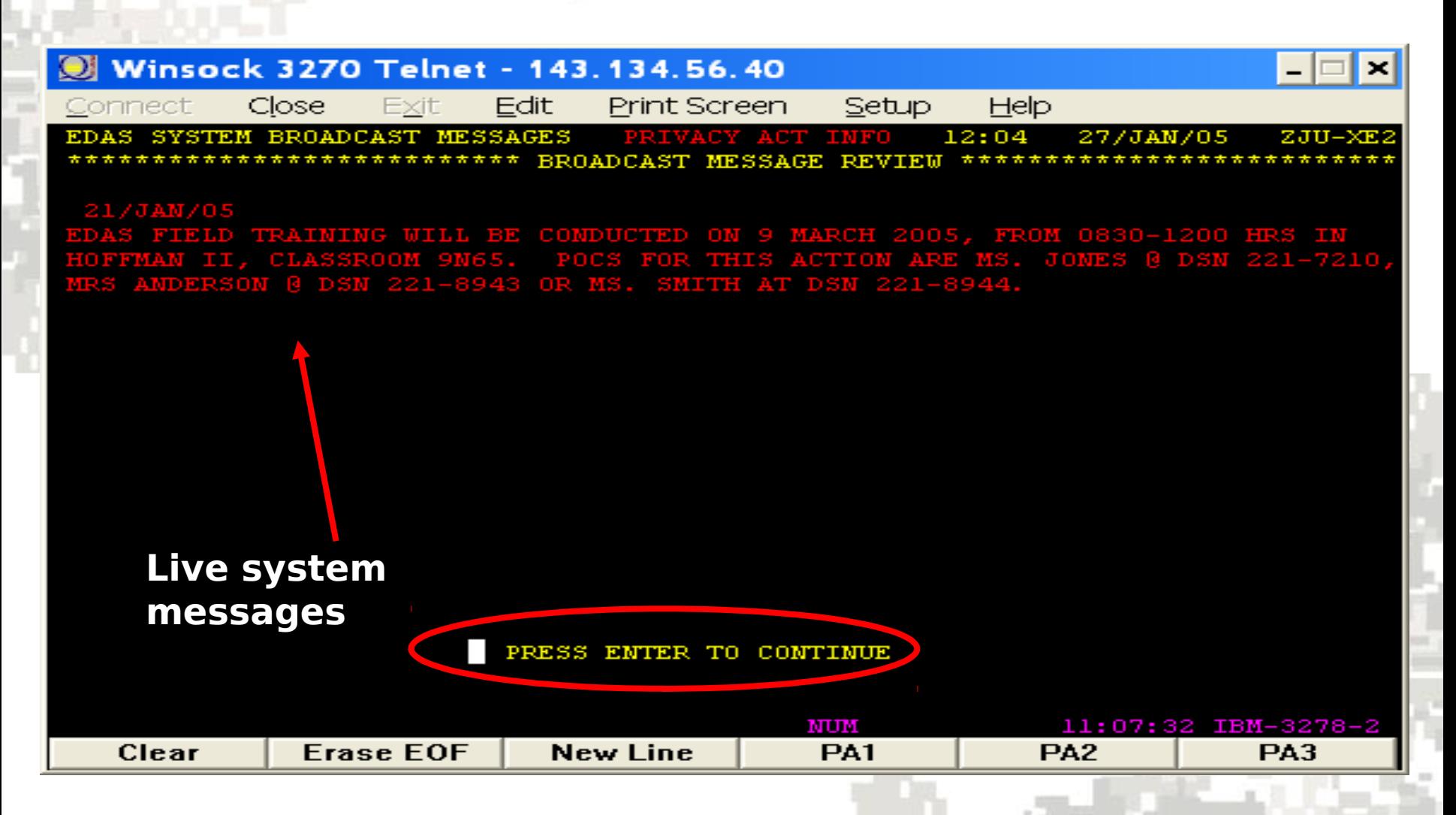

**After viewing live system messages, press "Enter" to continue**

# **EDAS Functions Screen**

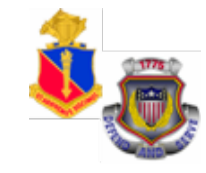

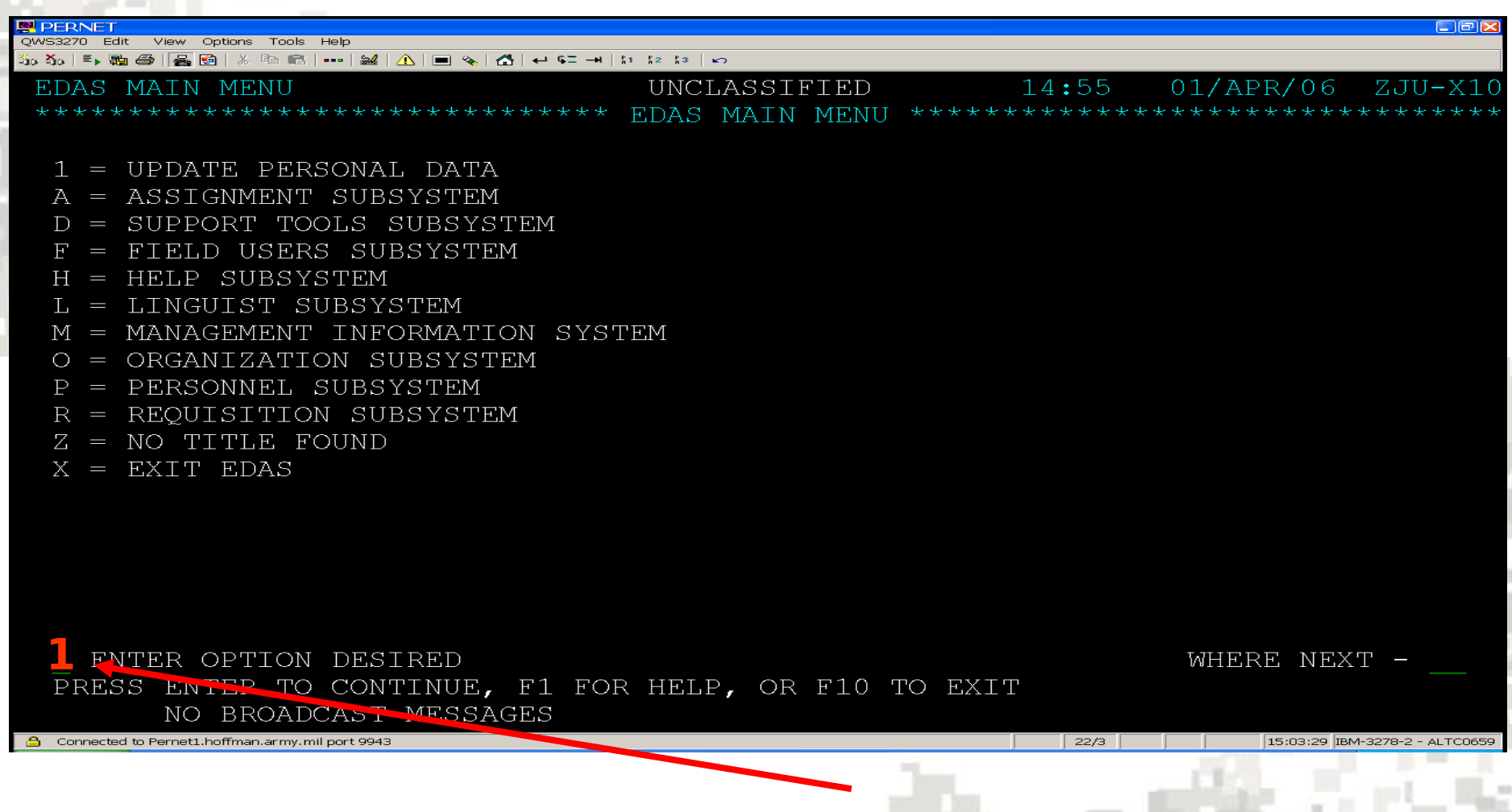

**To change account information/password, type 1 in the "ENTER OPTION DESIRED" block and press "Enter" to continue.**

# **Renanging Personal Information**

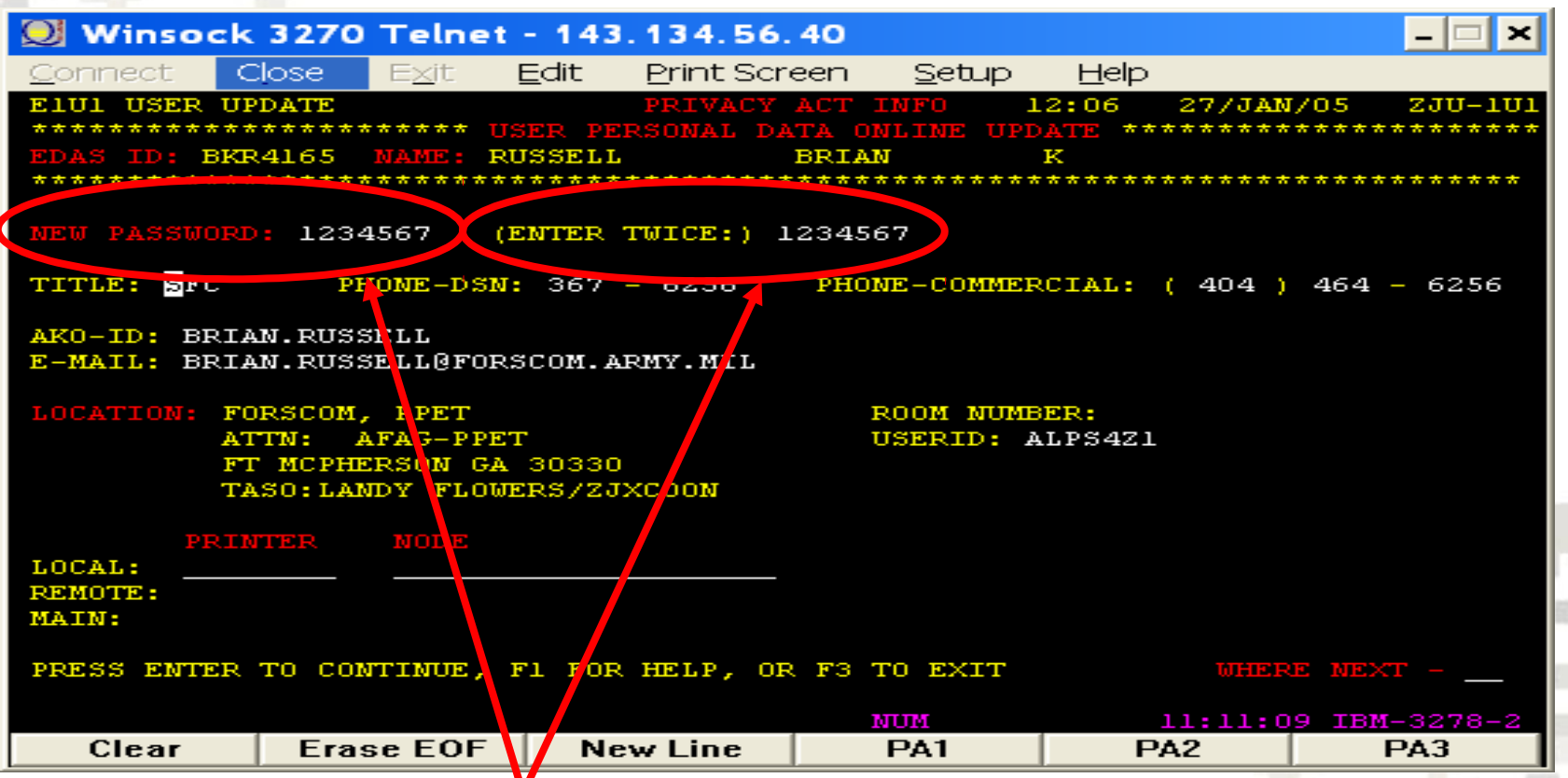

21 **1. Enter new password twice. (7 characters, no special characters, NOT case sensitive). DO NOT hit Enter yet! 2. Upd<mark>ate all Einformation</mark> listed in white letters (i.e. TITLE, PHONE-DSN, etc.) 3. Enter USERID: (AL number from your 49R) 4. Press Enter**

# **Saving Changes**

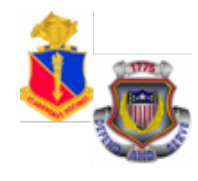

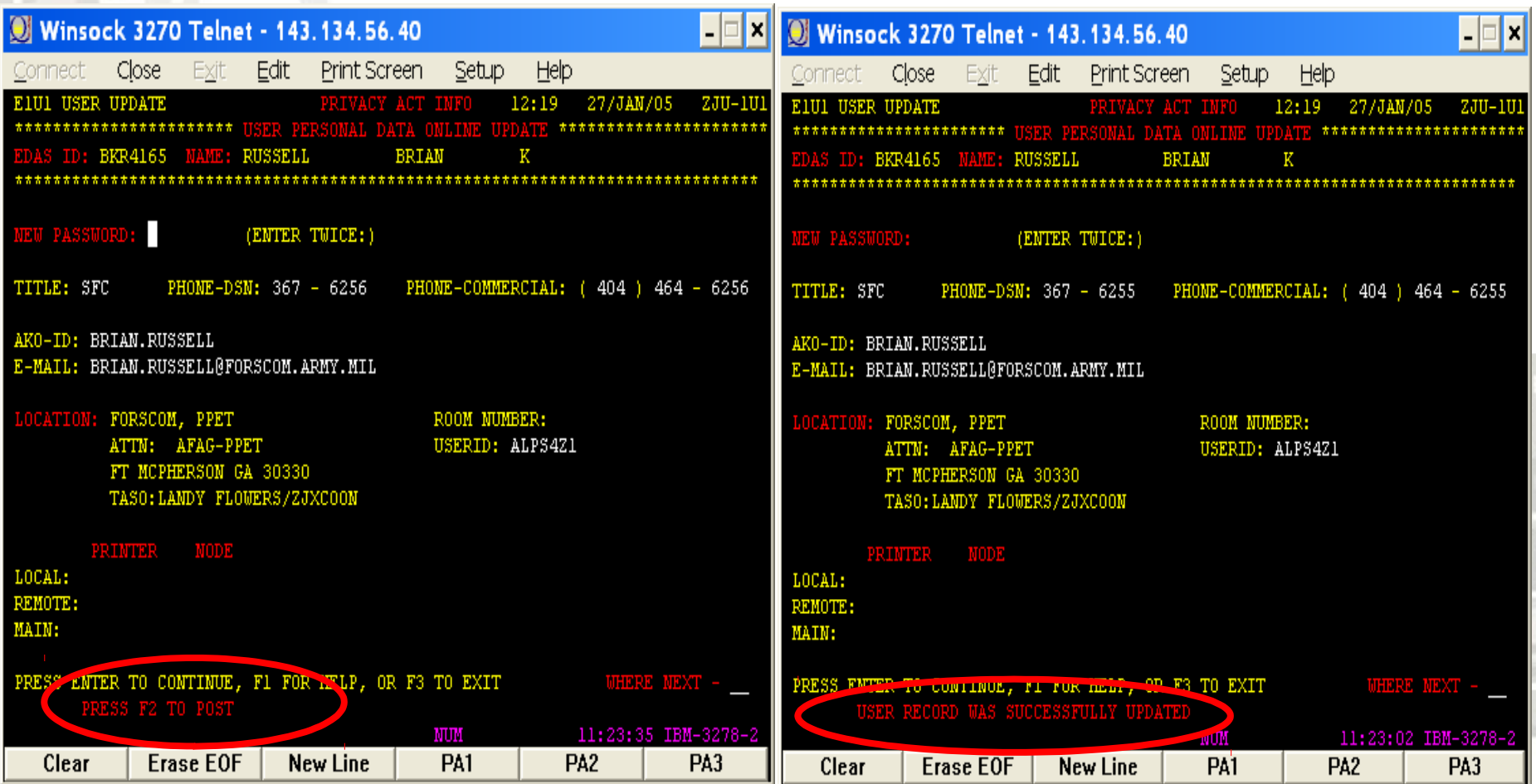

**Press F2 to post as prompted in the lower left part of the screen. Next screen will notify you that the RECORD WAS SUCCESSFULLY UPDATED. Press F3 to go back to the main menu.** 

# **Exiting EDAS**

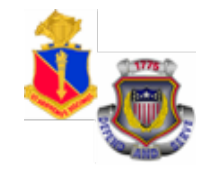

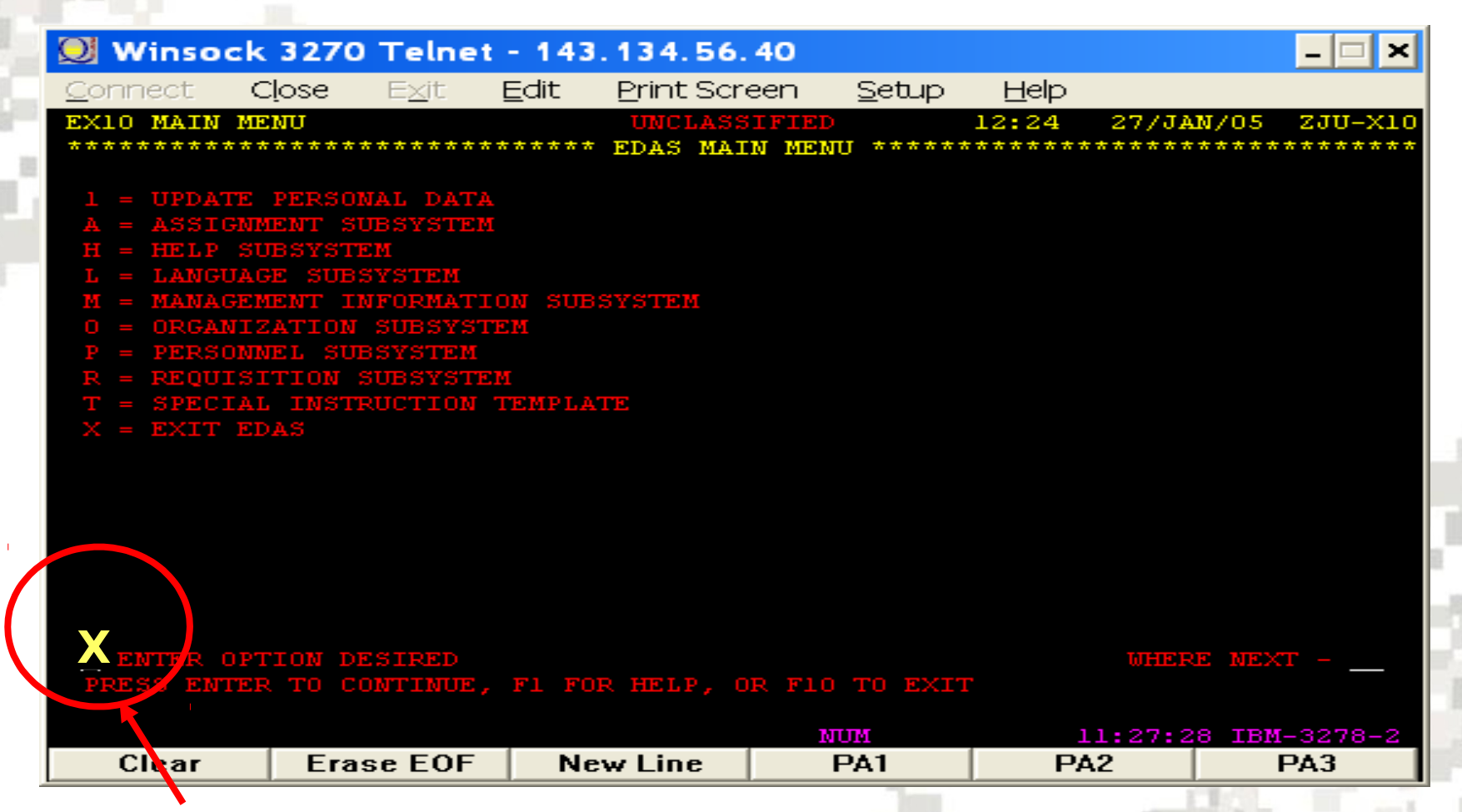

#### **Type "X" in the ENTER OPTION DESIRED box and press Enter to exit**

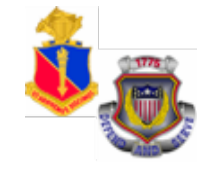

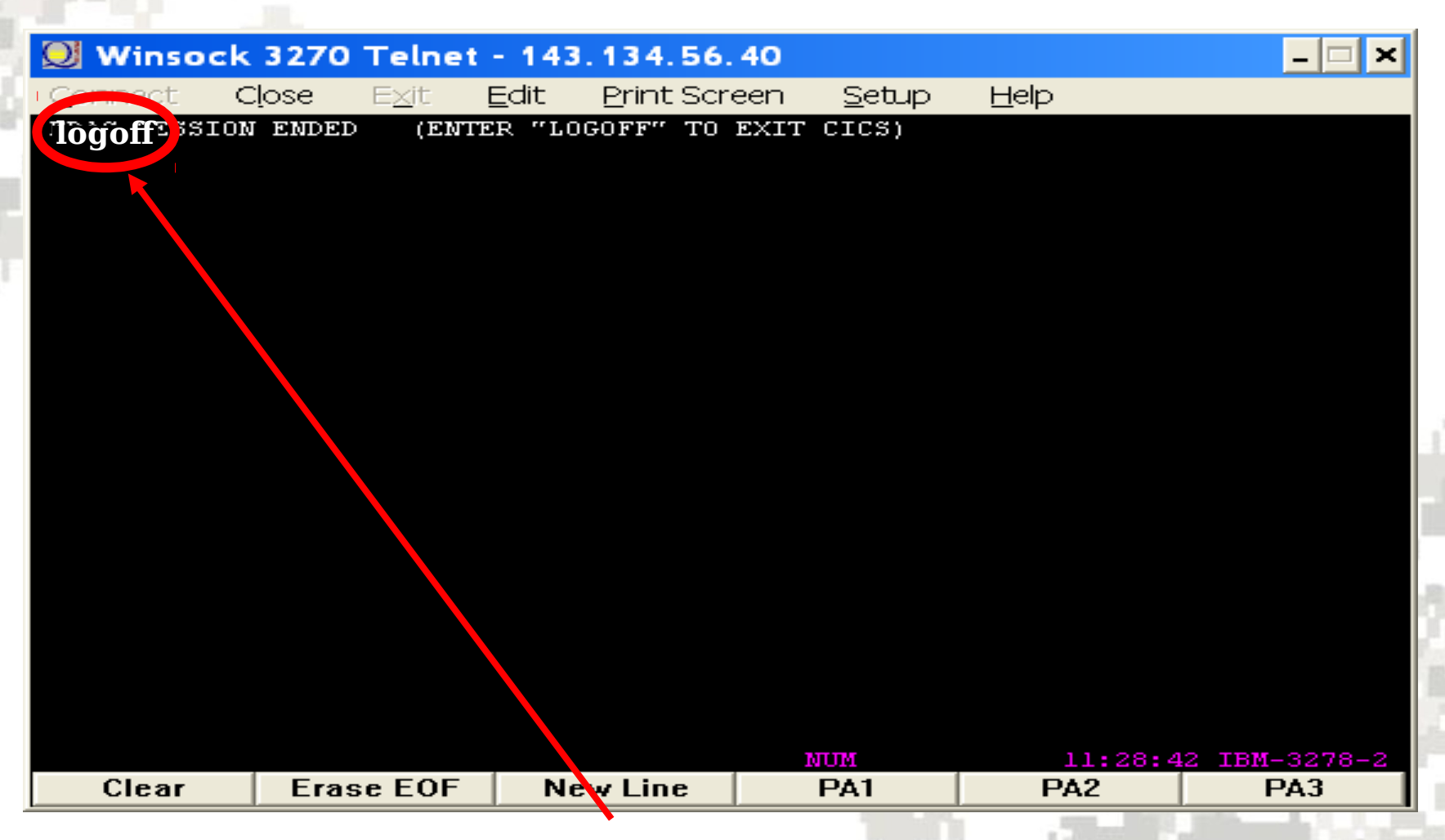

**When screen appears, type "logoff" (Type directly over the existing type) and press "Enter".**

# **Exiting PERNET**

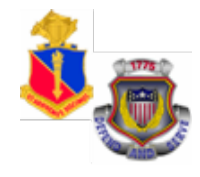

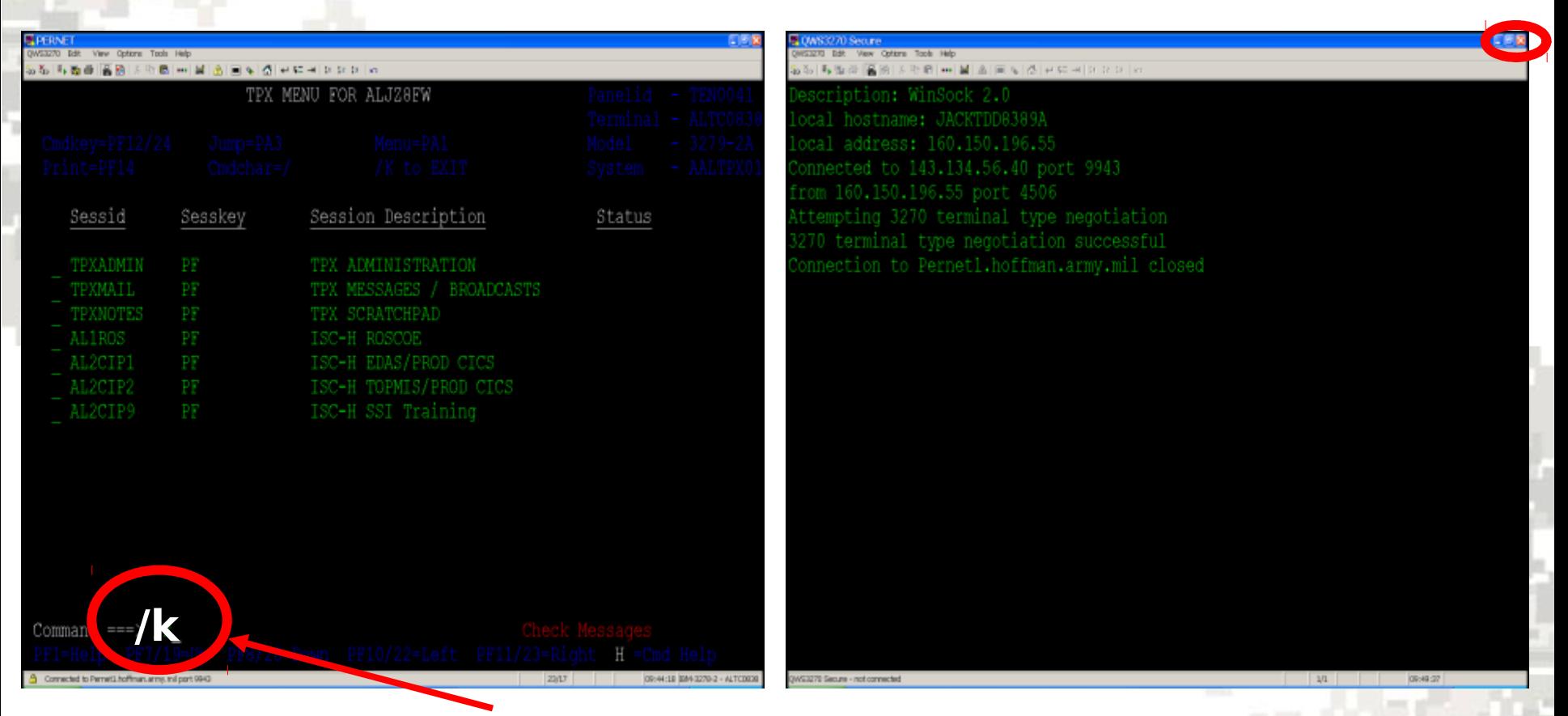

- **1. To exit PERnet, type "/k" then press Enter at the prompt.**
- **2. Once you press enter, you have successfully exited PERNET;**
- **3. Click on the "Program exit" to leave the program.**

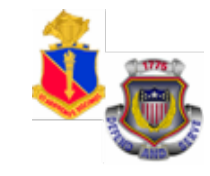

## **Check on Learning**

# Log back into PERNET and EDAS Without **LOCKING** yourself out!

# **EDAS Computer Function Keys**

### **F1................... HELP SCREEN – DO NOT USE THIS KEY IN THE TRAINING DB**

- **F2**................... POST
- **F3**................... PREVIOUS INPUT SCREEN IN THE PATH
- **F4**................... BACKUP TO THE PREVIOUS RECORD IN DISPLAY PATH
- **F5**................... TOGGLE BETWEEN DETAIL REPORT AND SHORT REPORT
- **F6**................... TOGGLE BETWEEN SHORT REPORT AND ONE-LINE REPORT
- **F9**................... RETURN TO EDAS MAIN MENU
- **F10**................. EXIT EDAS (NOTE: DOES NOT EXIT THE REGION. USER MUST TYPE THE WORD "LOGOFF" TO EXIT THE REGION)
- **ALT/F1**...........RETURN TO TPX (TERMINAL PROCESSING EXCHANGE) MENU WITHOUT EXITING CURRENT SYSTEM
- **HOME**.............MOVES CURSOR TO FIRST POSITION ON THE SCREEN **SHIFT/TAB**.....MOVES CURSOR TO LAST POSITION ON THE SCREEN

## **EDAS Main Menu**

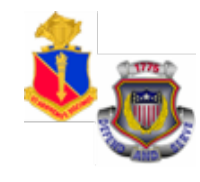

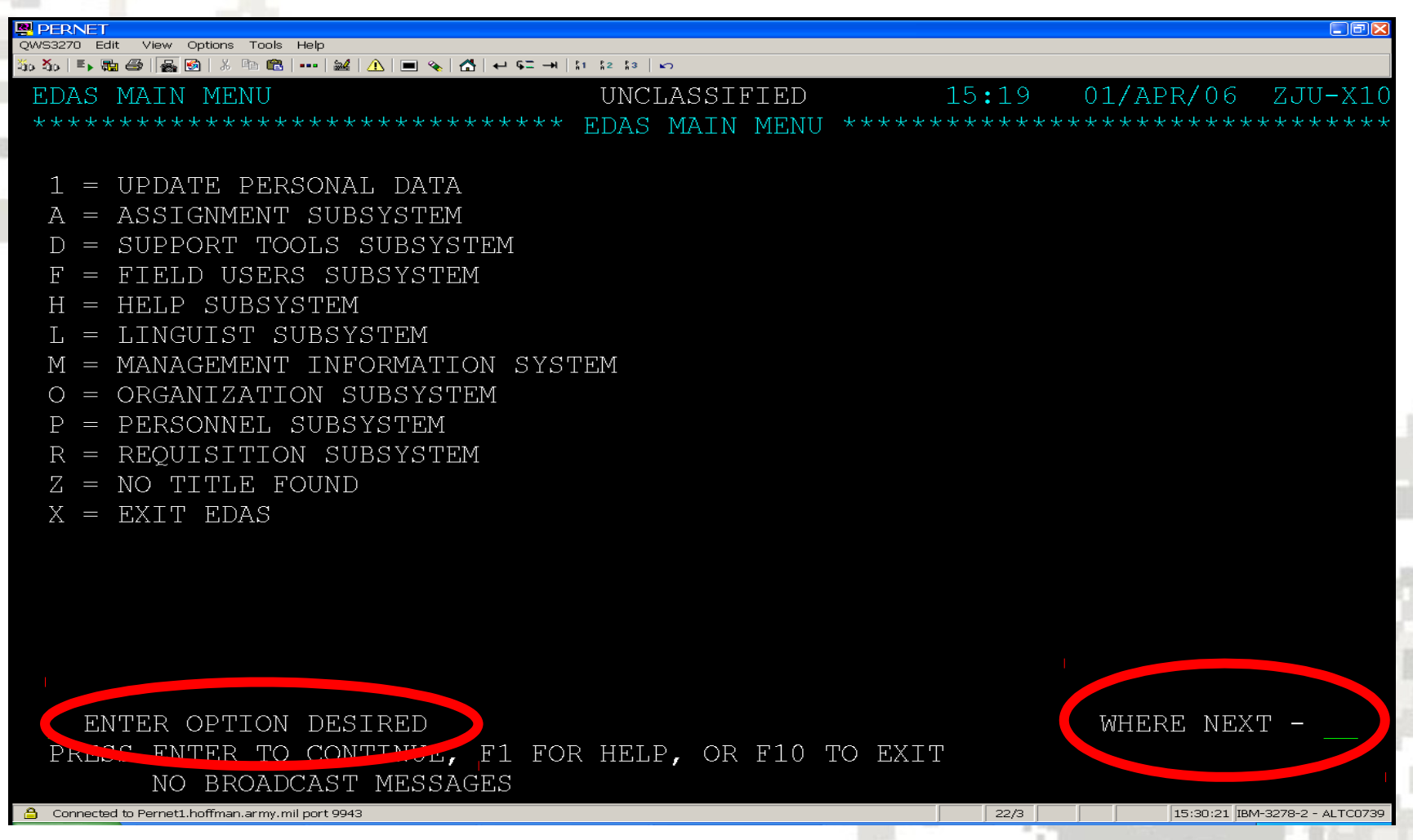

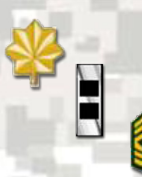

### **EDAS Functions/Sub-Functions (1 of 4)**

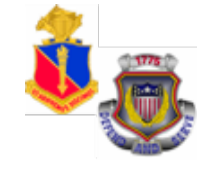

• **1 = UPDATE PERSONAL DATA**

Update passwords/personal information

- **A = ASSIGNMENT SUBSYSTEM**
	- Q = ASSIGNMENT QUERY
	- S = ASSIGNMENT SI QUERY
- **D = SUPPORT TOOLS SUBSYSTEM**

ENTER CLASS NUMBER OF THE CLASS DATA TO BE RESET/CLASS NUMBER

- **F = FIELD USERS SUBSYSTEM**
	- F = DELETION/DEFERMENT REQUEST
	- J = DELETION/DEFERMENT REVIEW STATUS

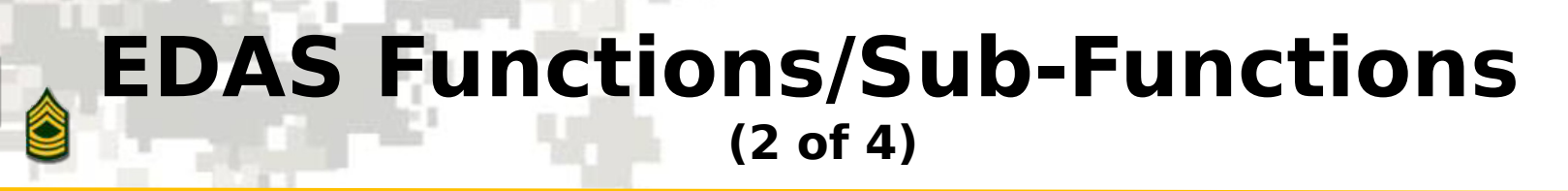

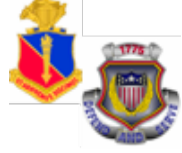

- **H = HELP SUBSYSTEM**
	- SEARCH DATA ELEMENT NAME/ACRONYM
	- **L = LANGUAGE SUBSYSTEM**
		- Q = LANGUAGE QUERY
		- S = LANGUAGE STAT QUERY
- **M = MANAGEMENT INFORMATION SUBSYSTEM**
	- M = STAT EMM QUERY
	- O = STAT REPORT REQUEST
	- $Q =$  STAT QUERY
- **O = ORGANIZATION SUBSYSTEM**
	- EOQ1 ORG DATA QUERY

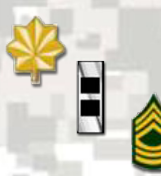

### **EDAS Functions/Sub-Functions (3 of 4)**

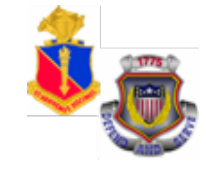

### • **P = PERSONNEL SUBSYSTEM**

- $C =$  COMPAT RESPONSE
- D = DEPLOYMENT QUERY
- $E =$  EDAS SOLDIER RECORD
- $M = PROMOTION UPDATE$
- O = COMPAT ATTACH REQUEST
- $P = PROMOTION$  POINTS UPDATE
- Q = PERSONNEL QUERY COMBO
- S = PERSONNEL SSN QUERY

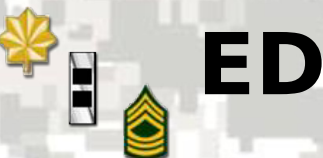

### **EDAS Functions/Sub-Functions (4 of 4)**

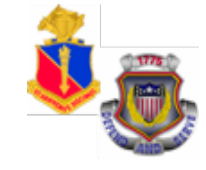

- **R = REQUISITION SUBSYSTEM**
	- $C = REQUISITION CREATE$
	- H = REQUISITION HISTORY
	- M = REQUISITION MODIFY
	- P = REQ PERSONNEL HISTORY QUERY
	- Q = REQUISITION QUERY
	- $S = SI$  QUERY
	- $U = SI$  MODIFY

## **Help Subsystem-KeyValue Search (HK) (1 of 3)**

E

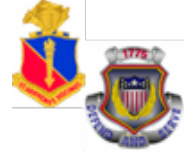

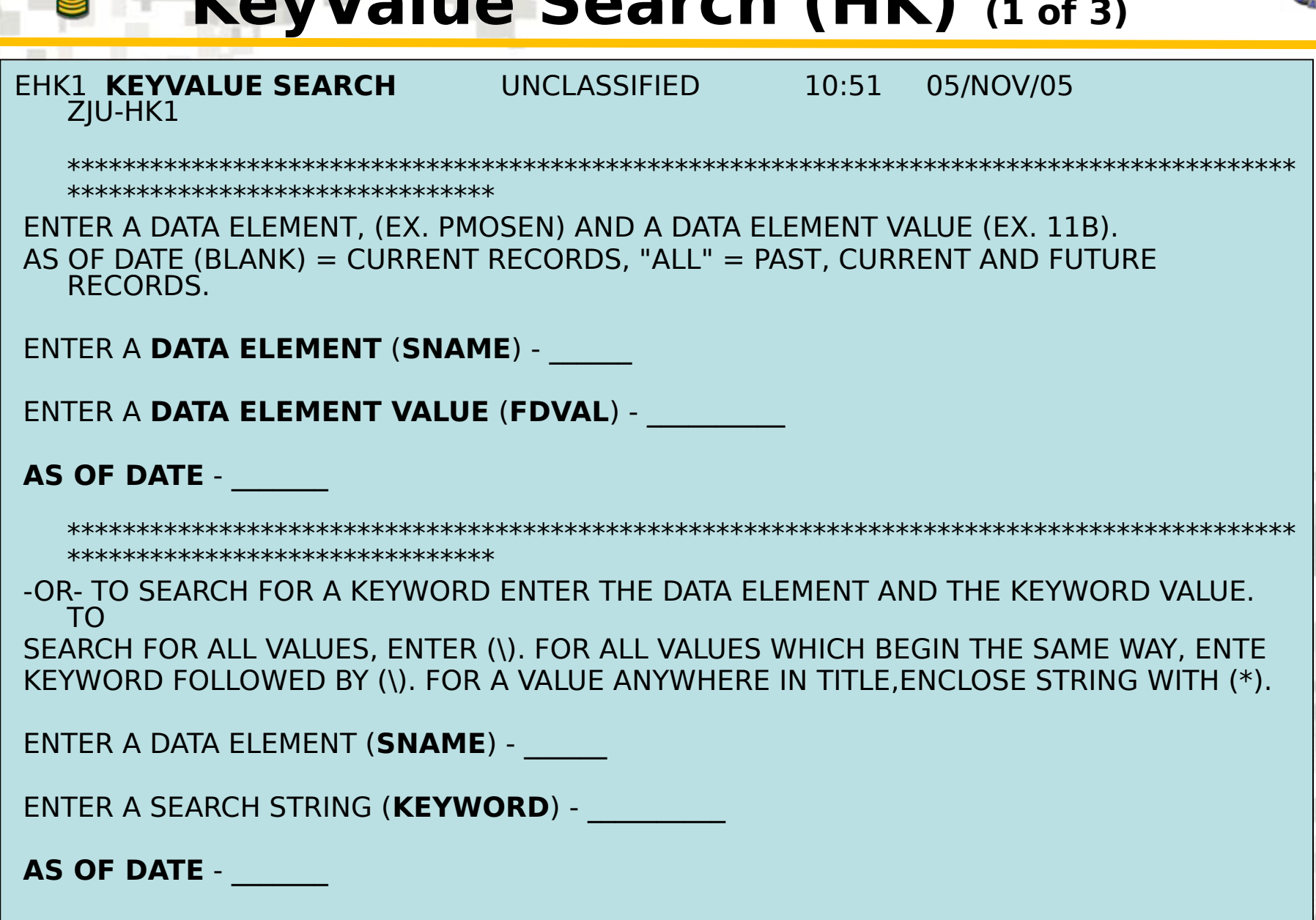

PRESS ENTER TO CONTINUE, F1 FOR HELP, OR F3 TO EXIT NECOLOGY AND ENTERE NEXT

## **Help Subsystem-KeyValue Search (HK) (2 of 3)**

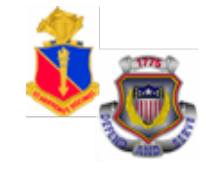

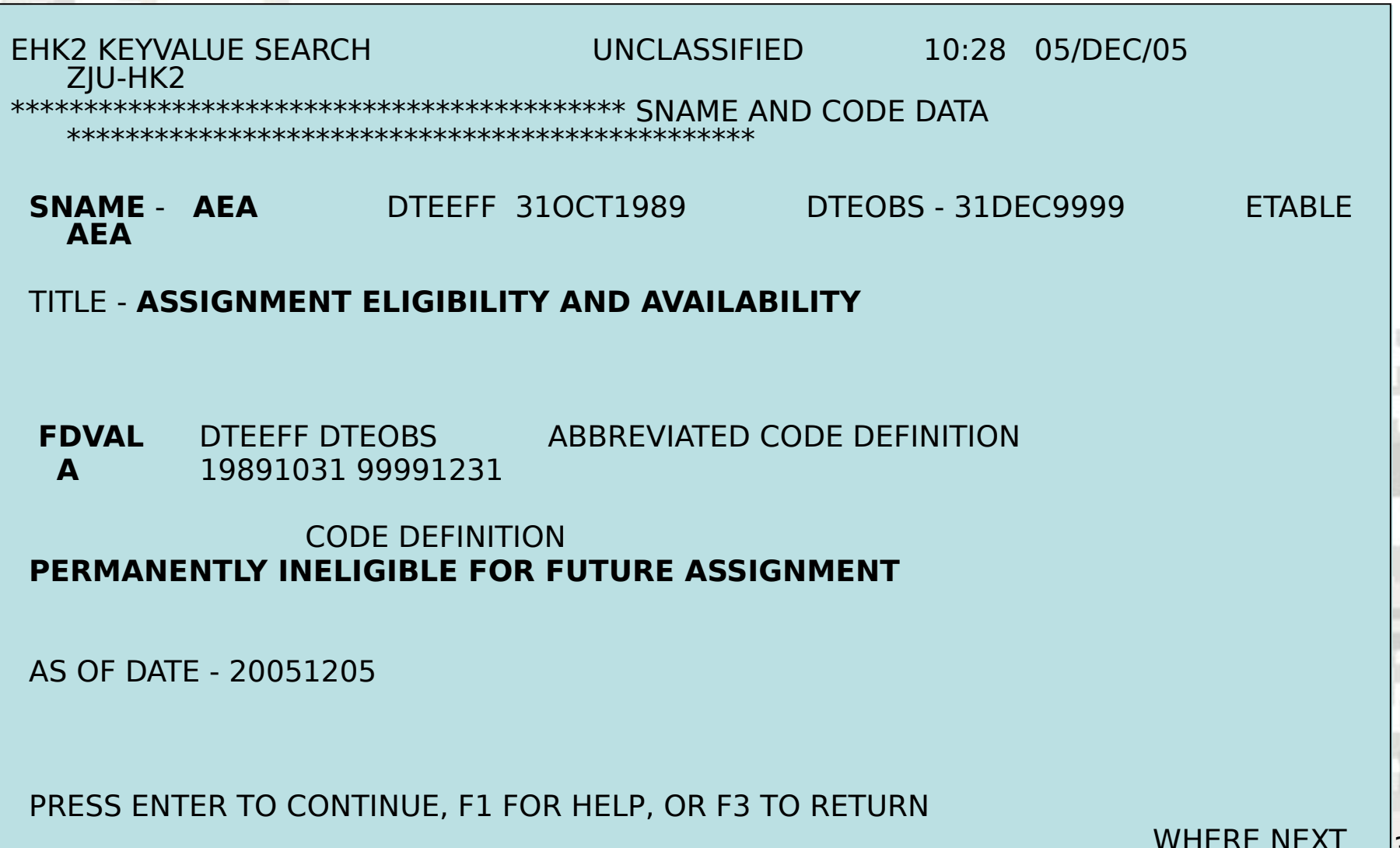

 $\frac{1}{2}$ 

35

## **Help Subsystem-KeyValue Search (HK) (3 of 3)**

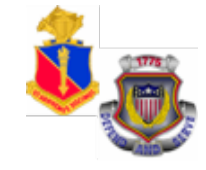

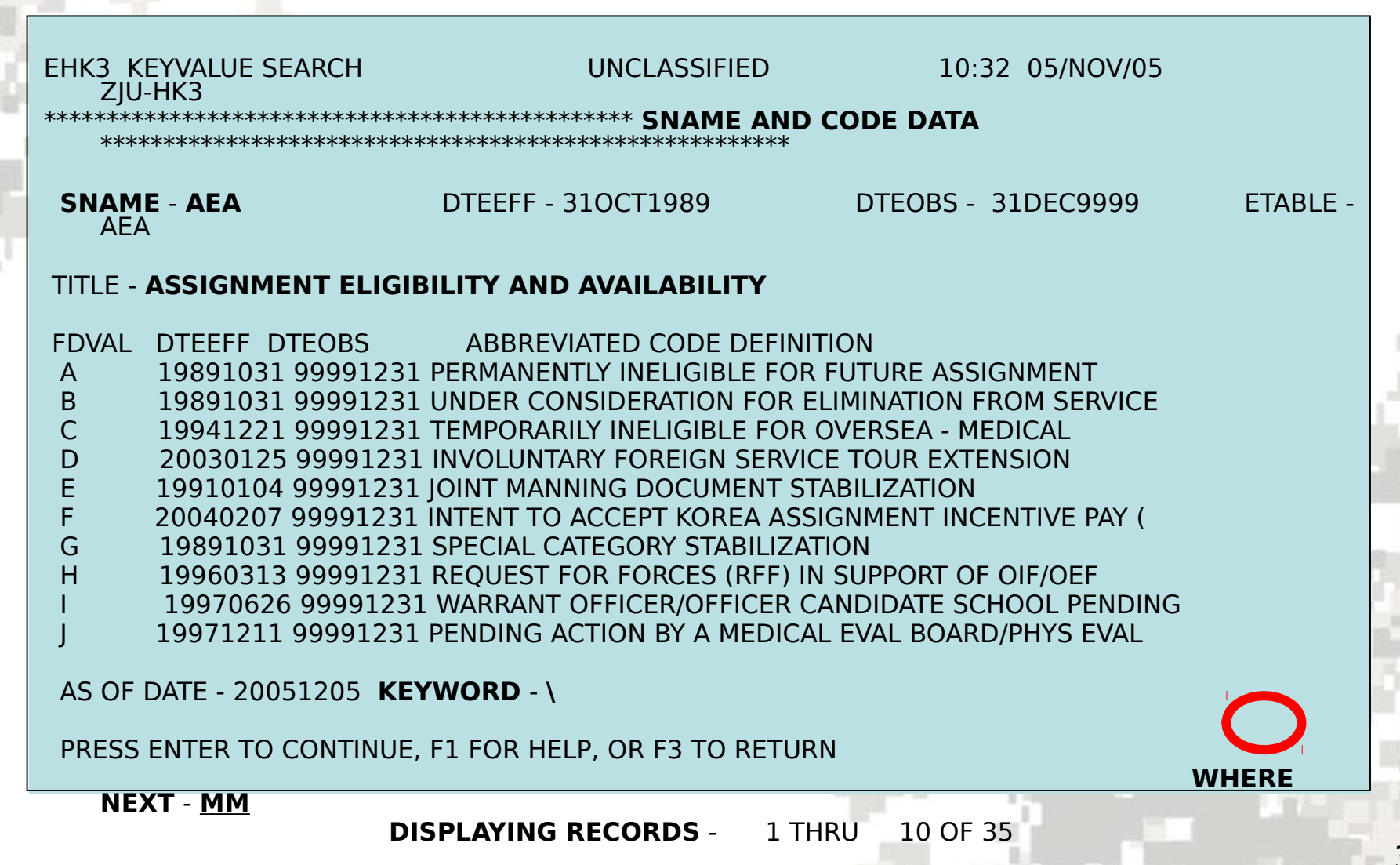

## **Management Information Subsystem MOS Summary Query (MM)** (1 of 2)

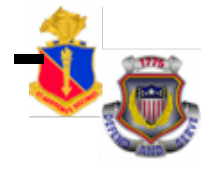

### **STAT - MOS SUMMARY QUERY (MM)**

"MM" function allows the user to view Total Army Personnel Strengths and Authorizations.

EXAMPLE: Enter: PMOSEN: 42A; PLVLSN: 7; and SEX: F. Press **"Enter"** to continue.

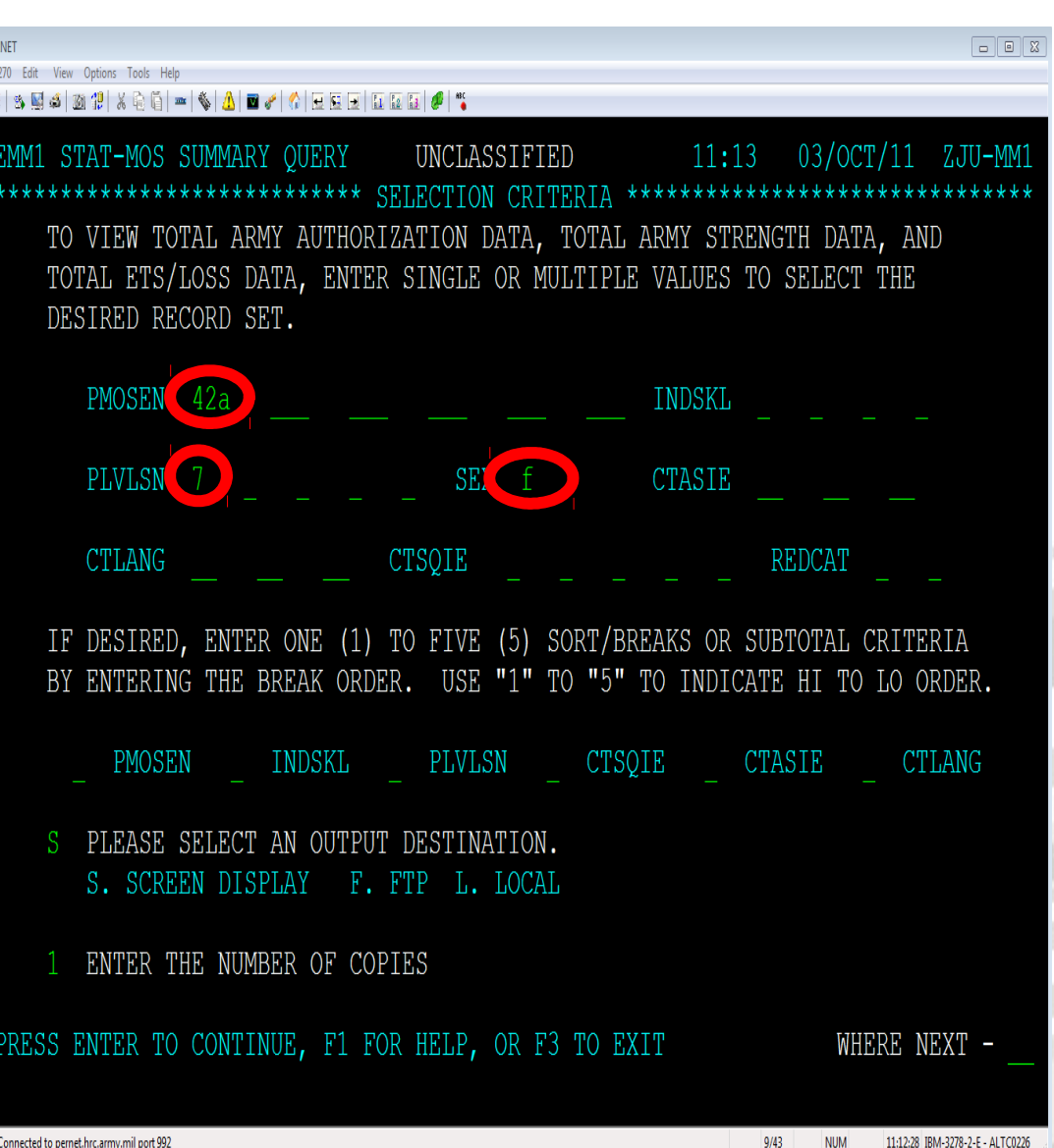

## **Management Information Subsystem -MOS Summary Query (MM) (2 of 2)**

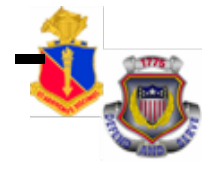

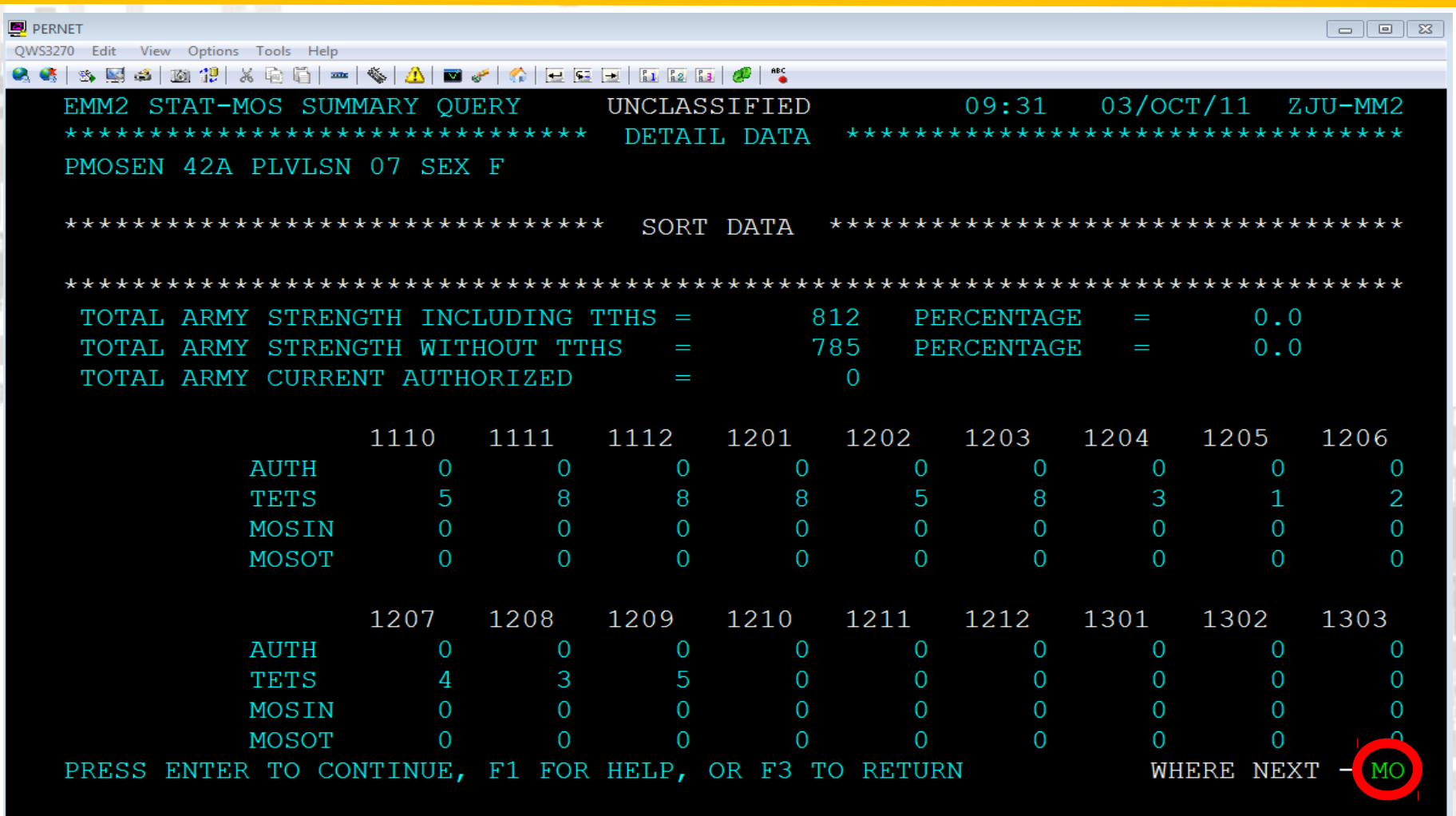

Connected to pernet.hrc.army.mil port 992

 $24/2$ **NUM** 09:31:58 IBM-3278-2-E - ALTC0004

This screen provides Strength Information based on the data elements entered.

Go to where next and type in **"MO"** and press **"Enter"** to continue.

## **Management Information Subsystem STAT Data Query Report (MO)**

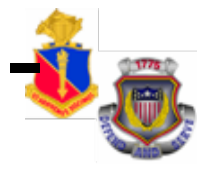

### **STATISTICAL DATA QUERY REPORT (MO)**

This screen allows the user to retrieve data from the Statistical Data Base.

These reports must be printed by FTP, a Local, Main and Remote Printer.

Go to where next and type in **"MQ"** and press **"Enter"** to continue.

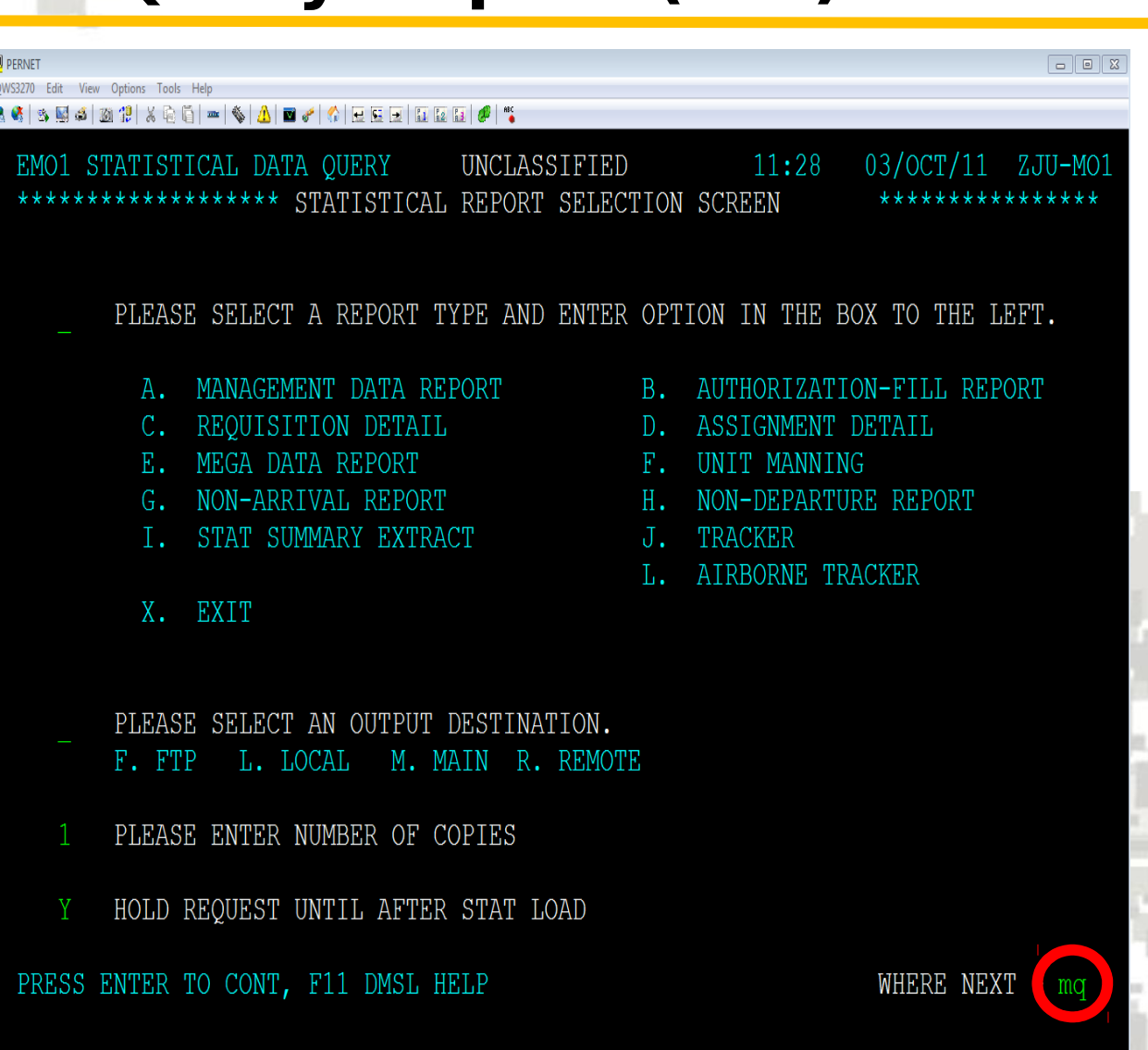

 $5/5$ 

## **Management Information Subsystem STAT Data Query Report (MQ)** (1 of 3)

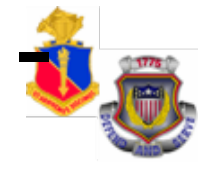

### **STATISTICAL DATA QUERY (MQ)**

"MQ" function allows the user to retrieve information from the Statistical Data Base.

EXAMPLE: Enter DML: 1CD; MOS: 42A; and PLVLSN: 7. Press **"Enter"** to continue.

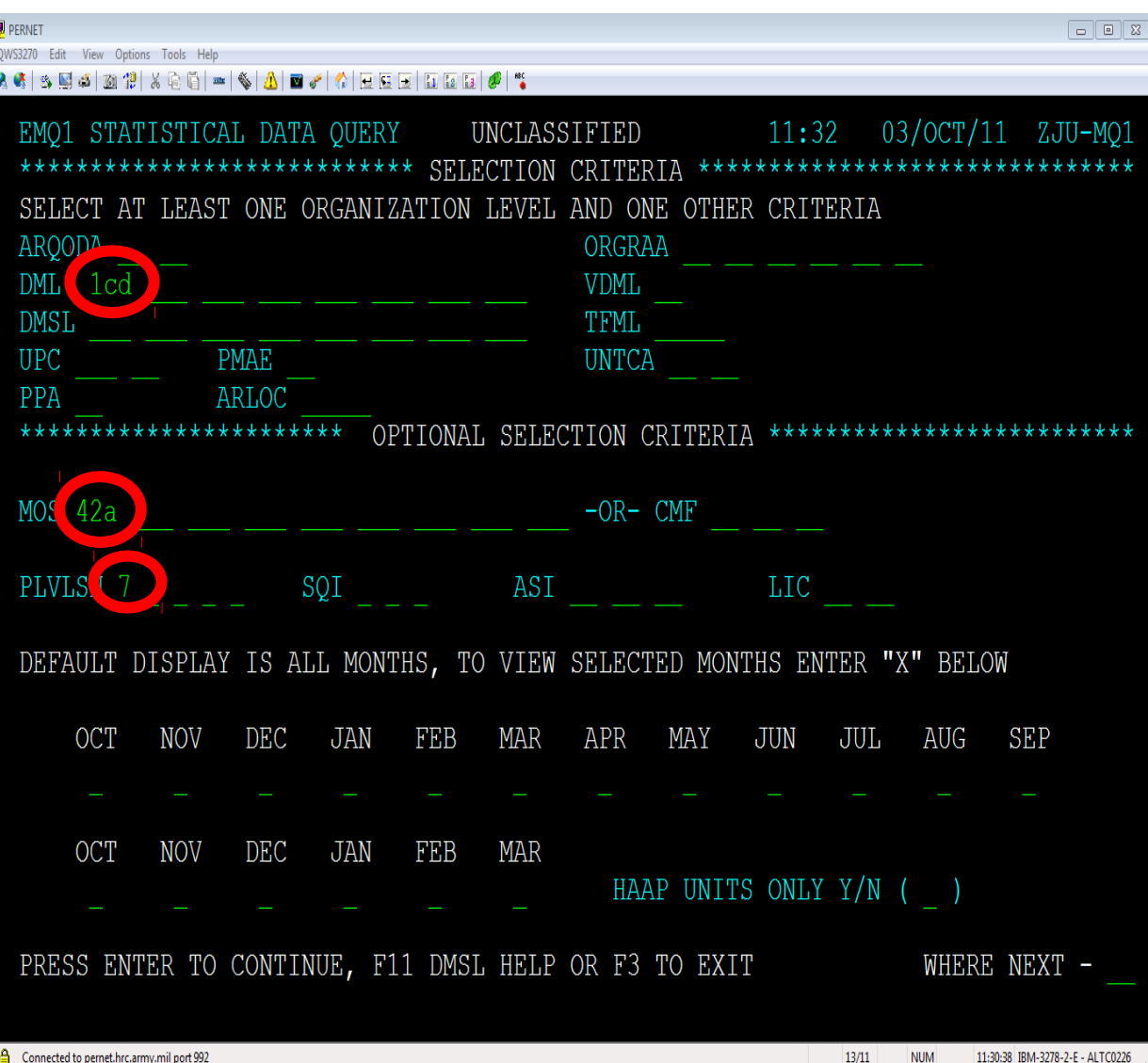

## **Management Information Subsystem · STAT Data Query Report (MQ)** (2 of 3)

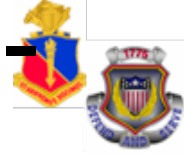

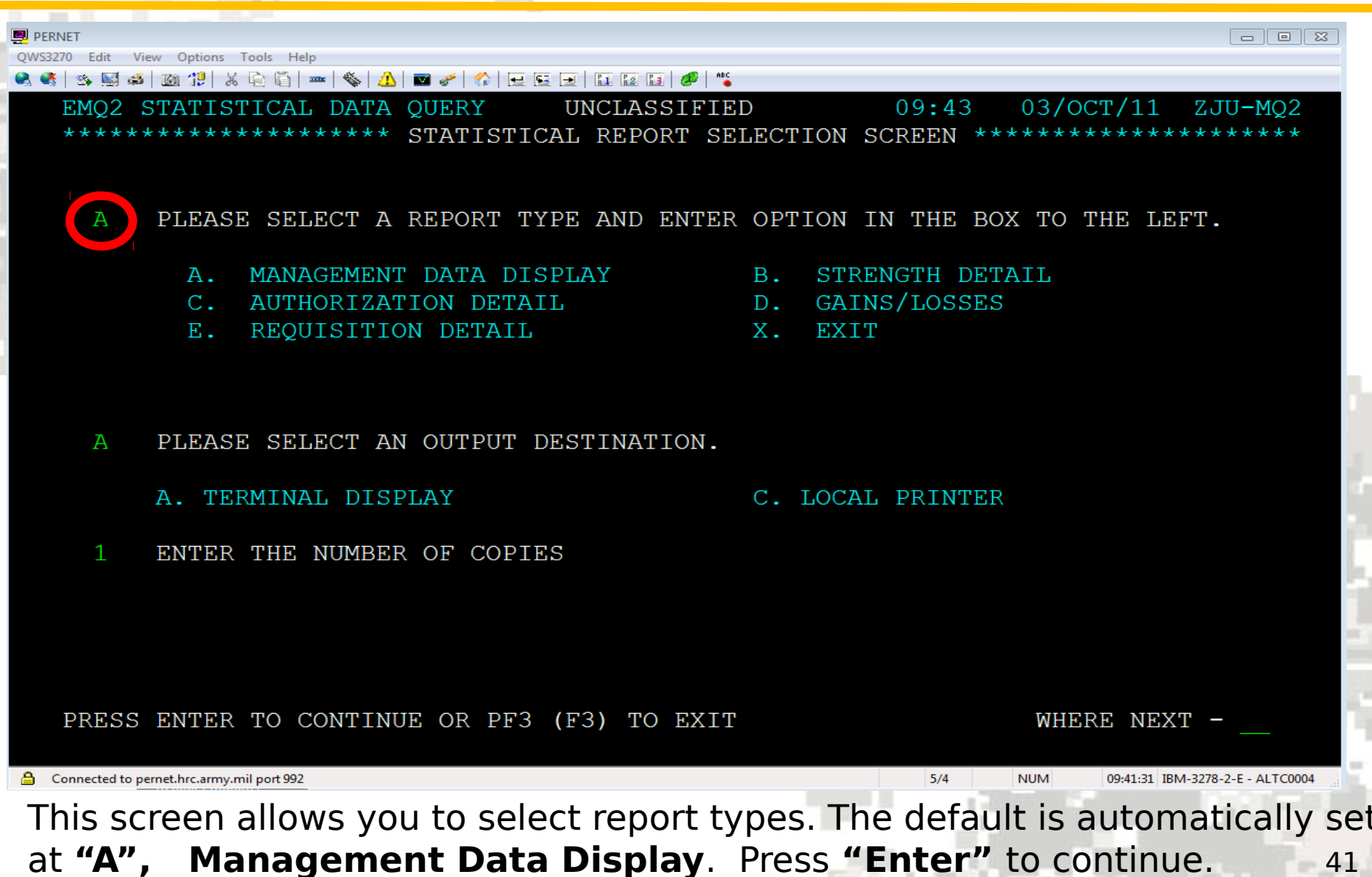

## **Management Information Subsystem -STAT Data Query Report (MQ)** (3 of 3)

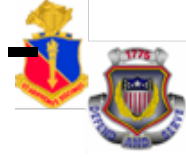

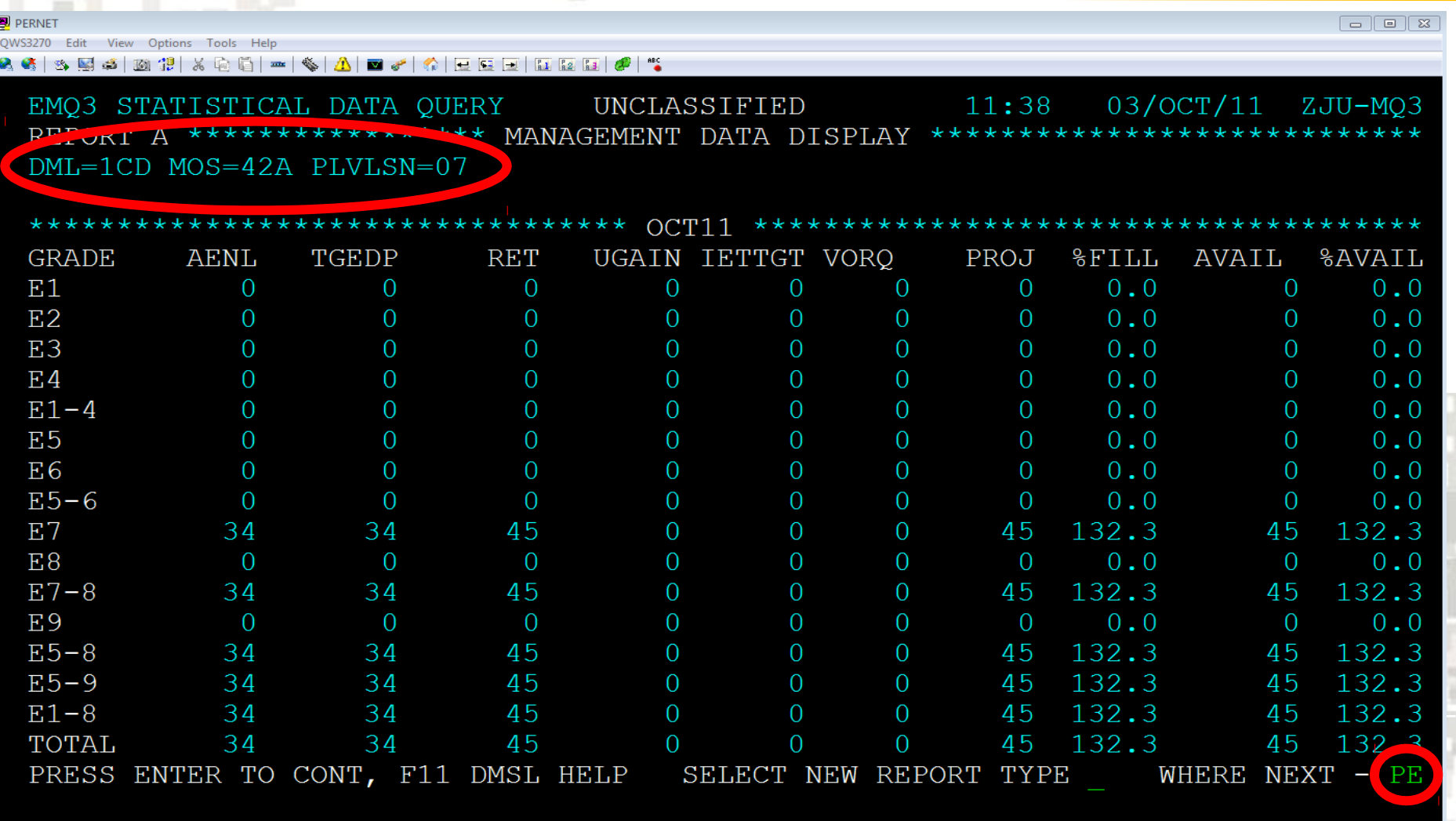

Connected to pernet.hrc.army.mil port 992

11:37:33 IBM-3278-2-E - ALTC0226

 $24/2$ 

**The result of the query shows statistical data for DML: 1CD; MOS: 42A; and PLVLSN: 7.**  42

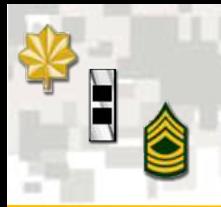

### **Personnel Subsystem – EDAS Soldier Record (PE)**

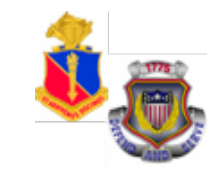

### **EDAS SOLDIER RECORD (PE)**

Type in Soldier's SSN and press **"Enter"** to continue.

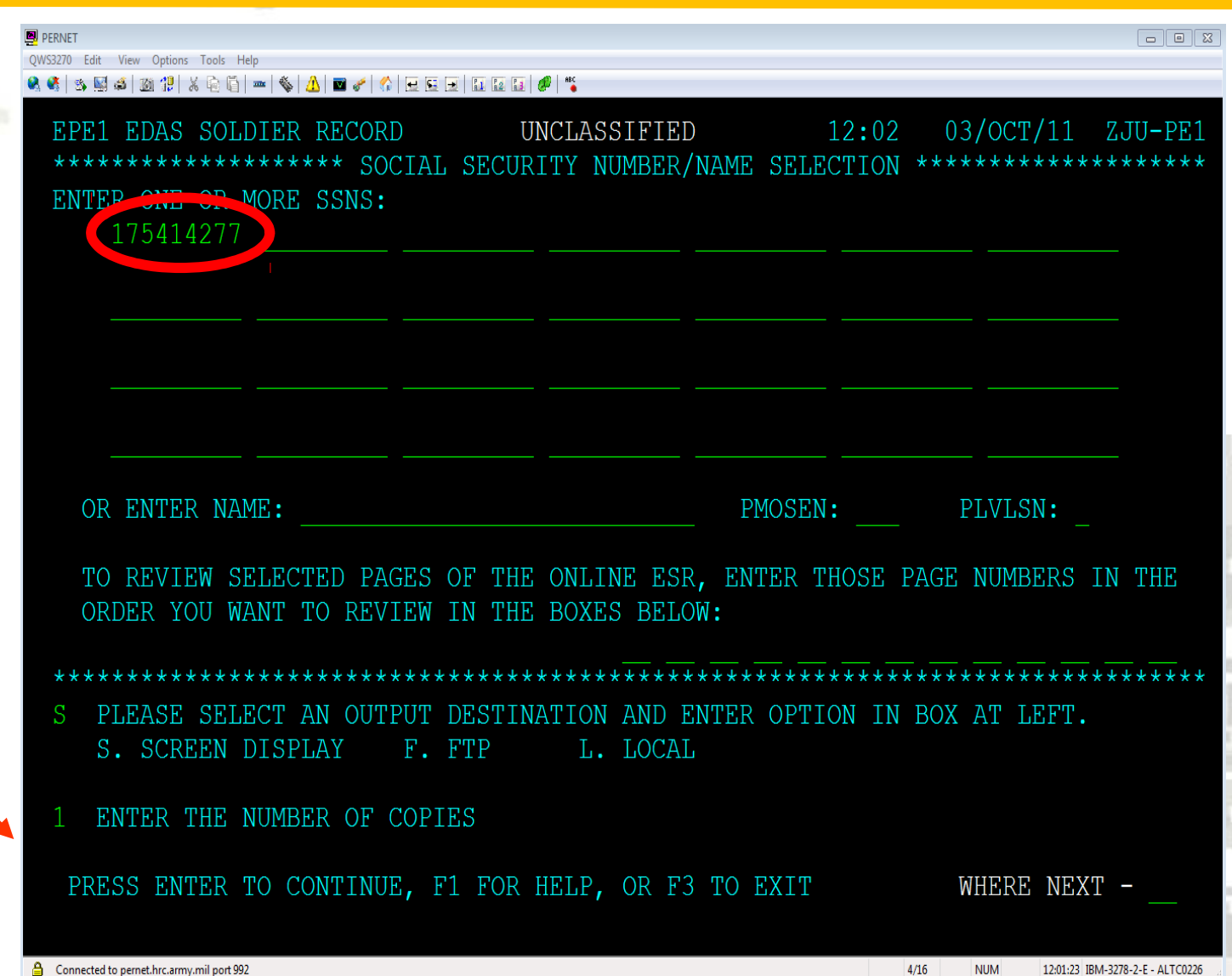

### **Personnel Subsystem –**  E **EDAS Soldier Record (PE) Screen Shots (1 of 7)**

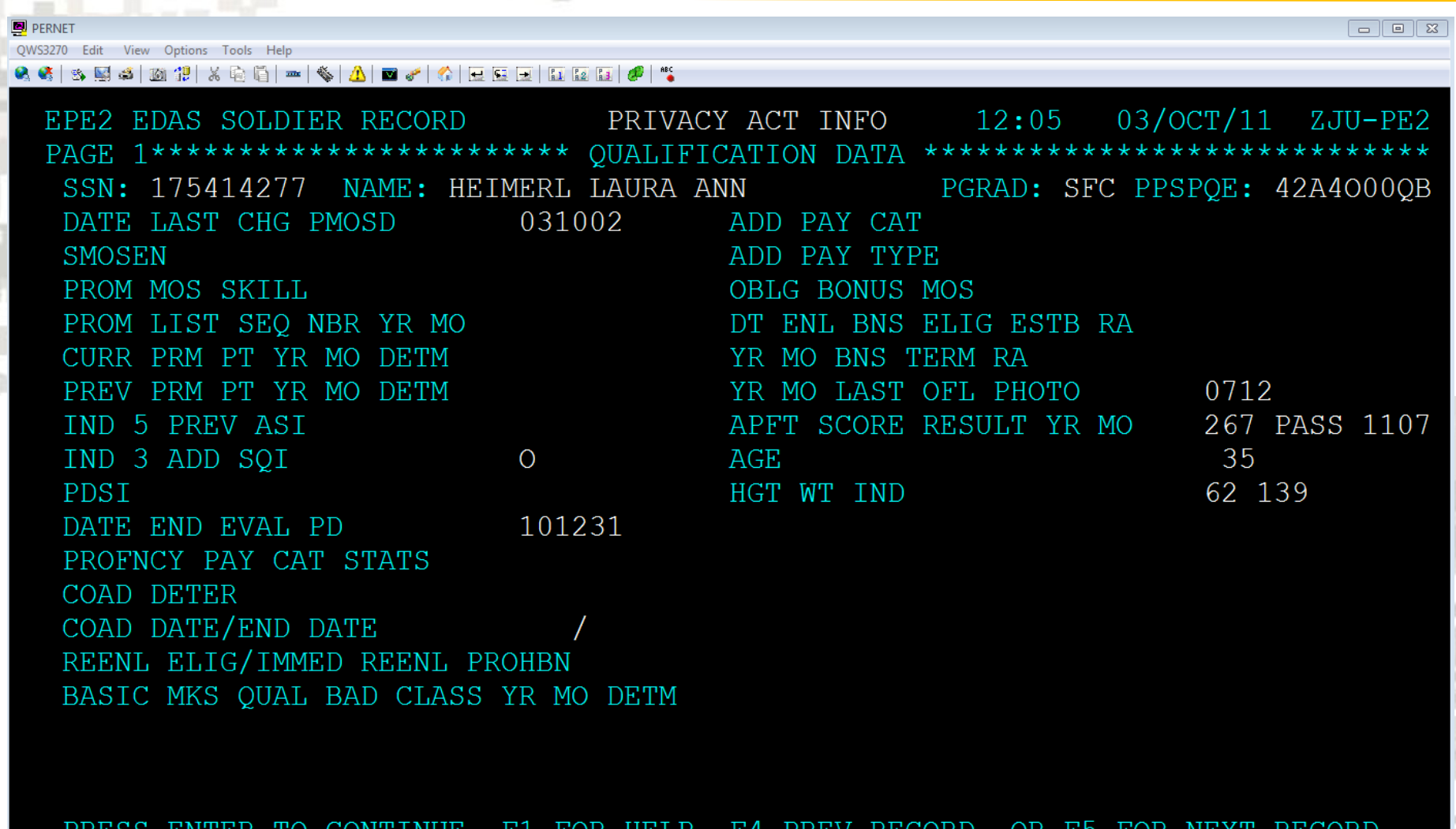

II IUK HELF, I4 FKEV KEUUKD, CONTINUE, ESR PAGE: WHERE NEXT -**RECORD** 1 OF  $\mathbf{1}$ 

44

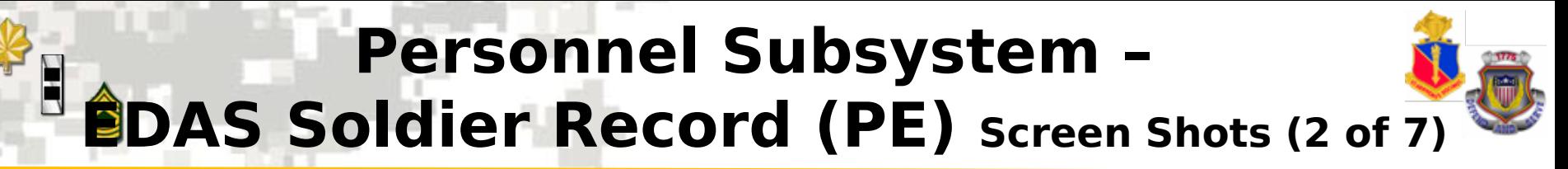

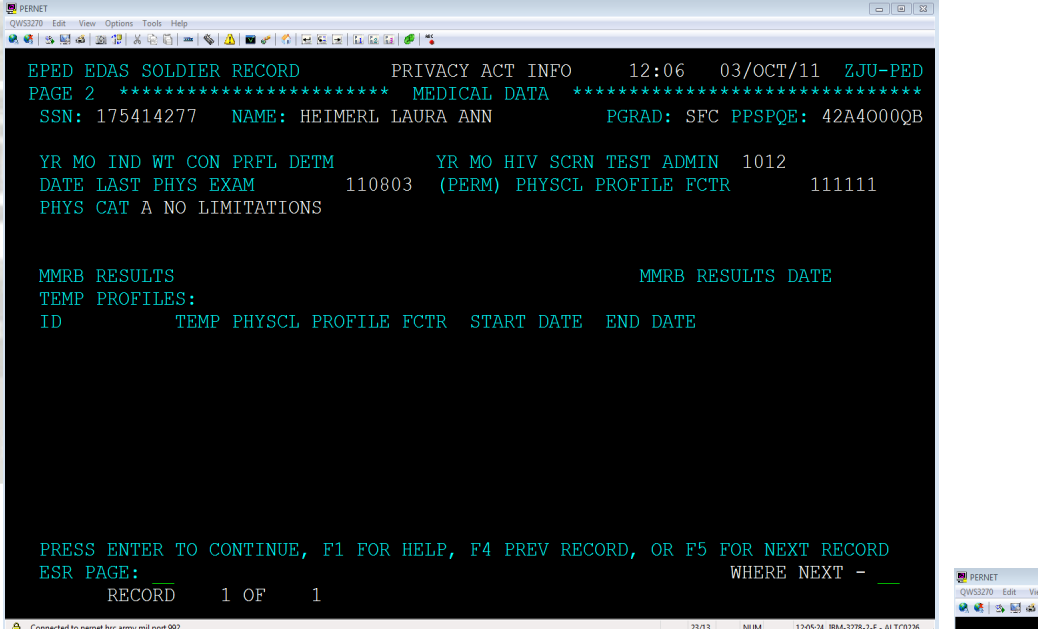

#### **Page 2 Medical Data**

#### **Page 3 Medical Readiness Data**

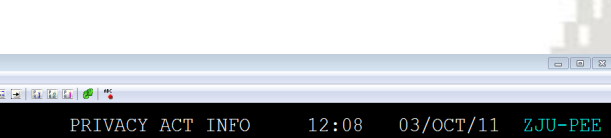

NUM

12:07:57 IRM-3278-2-F - ALTCL

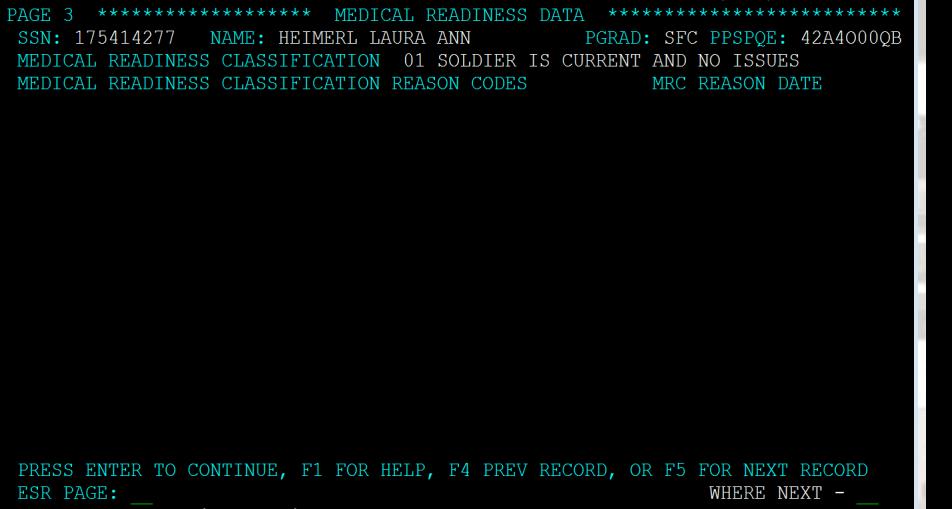

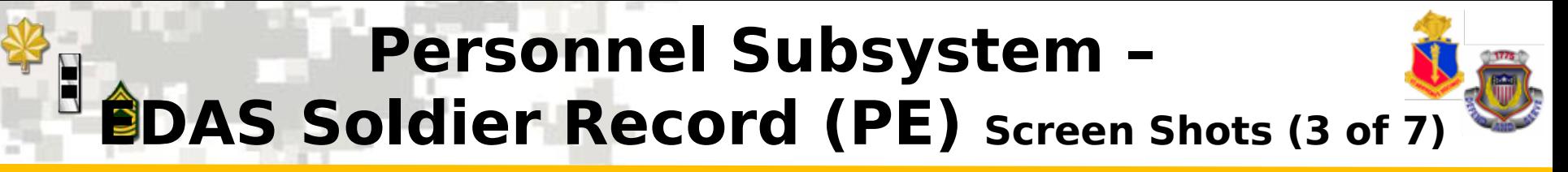

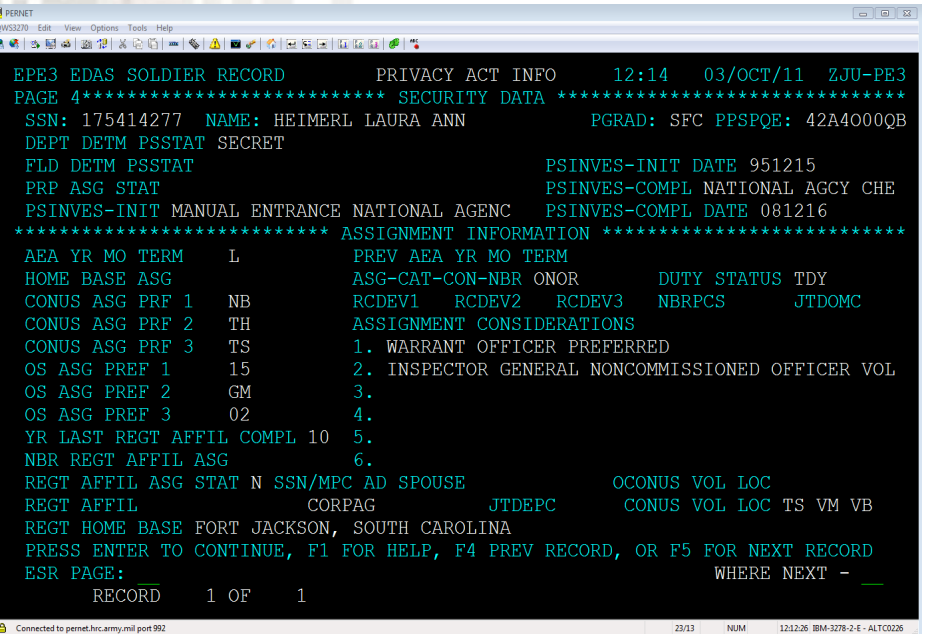

#### **Page 5 Service Data and Overseas Service**

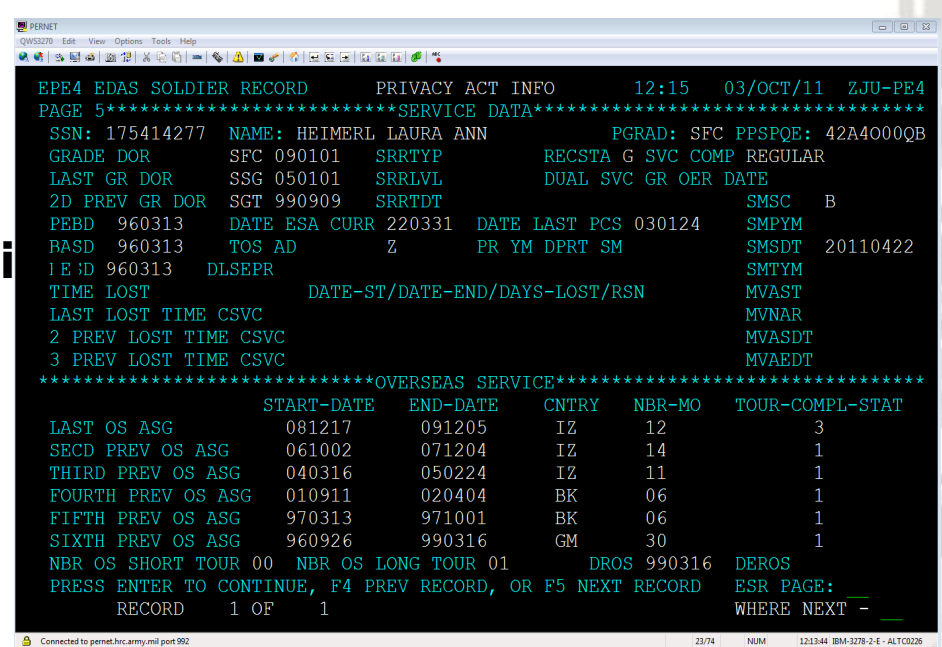

#### **Page 4 Curity Data & Assignment Informat**i

## **Personnel Subsystem – EDAS Soldier Record (PE) Screen Shots (4 of 7)**

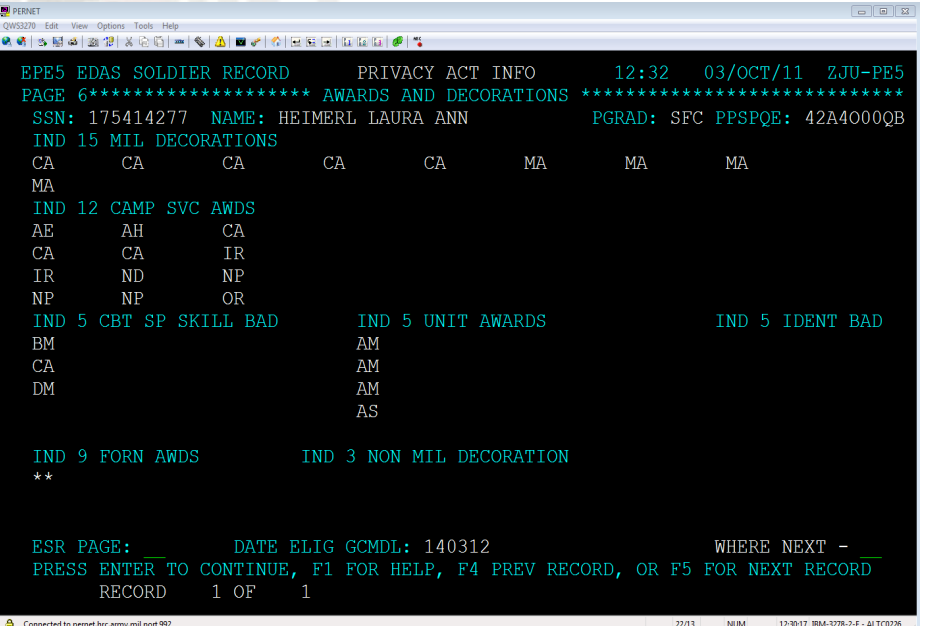

#### **Page 6 Awards and Decorations**

#### **Page 7 Assignment History**

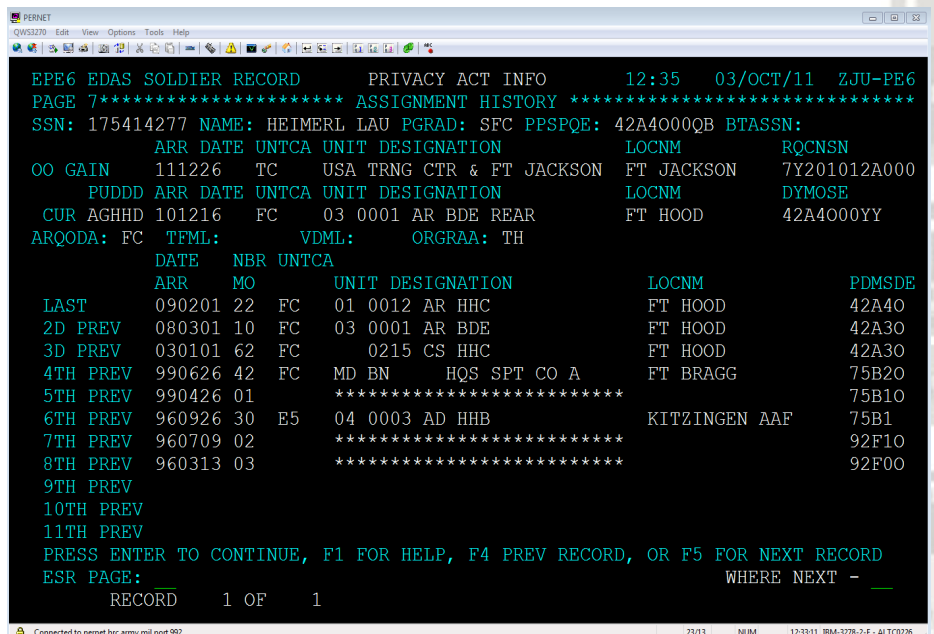

### **Personnel Subsystem – EDAS Soldier Record (PE) Screen Shots (5 of 7)**

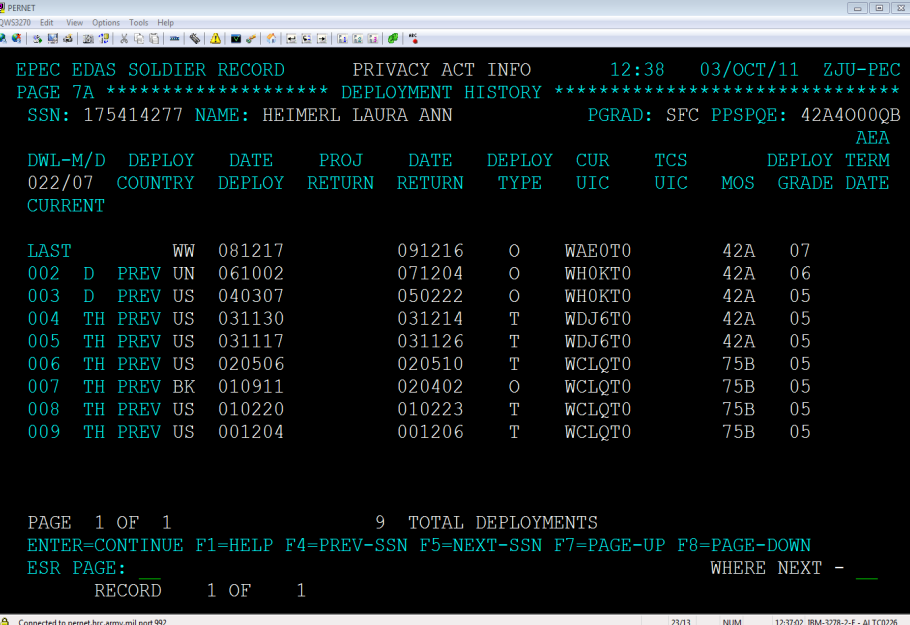

#### **Page 8 Deployment History**

#### **Page 9 Military Education**

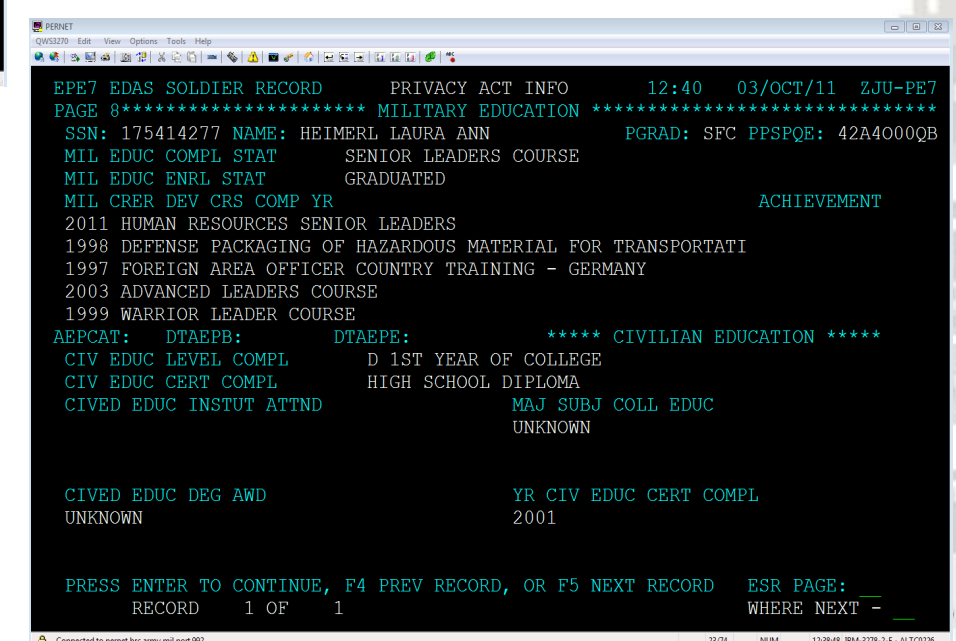

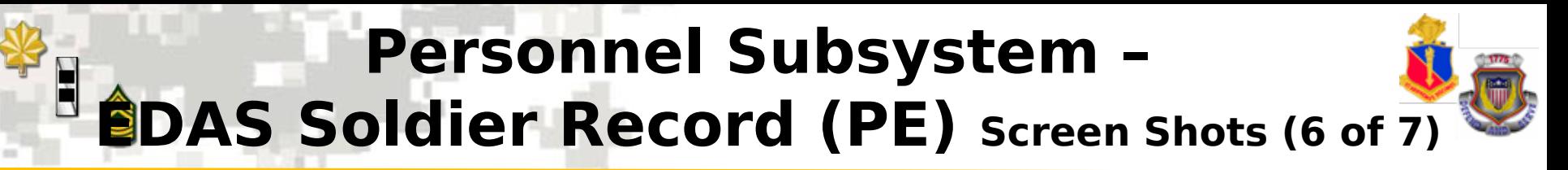

Connected to pernet.hrc.army.mil port 99

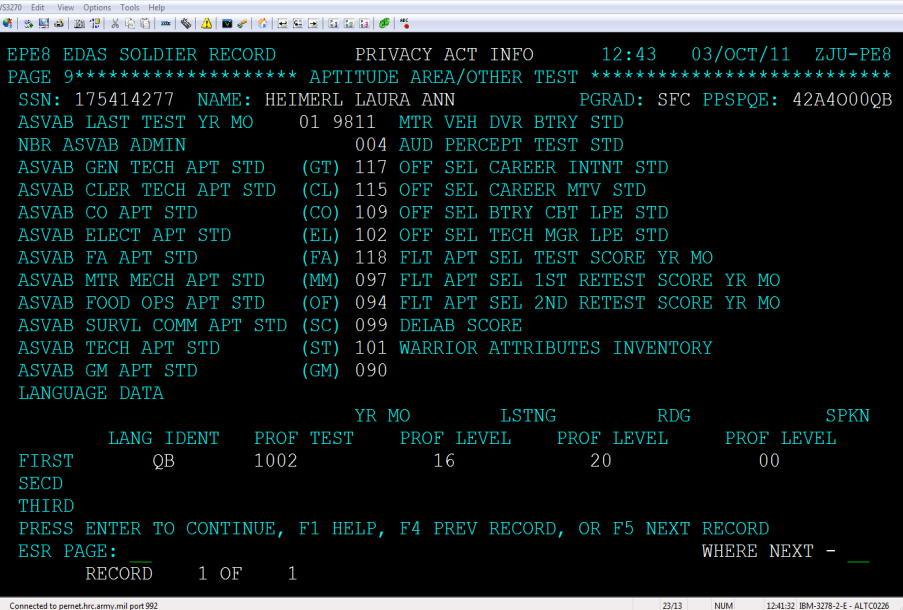

#### **Page 10 Aptitude Area / Other Test**

#### **Page 11 Personal / Family Data**

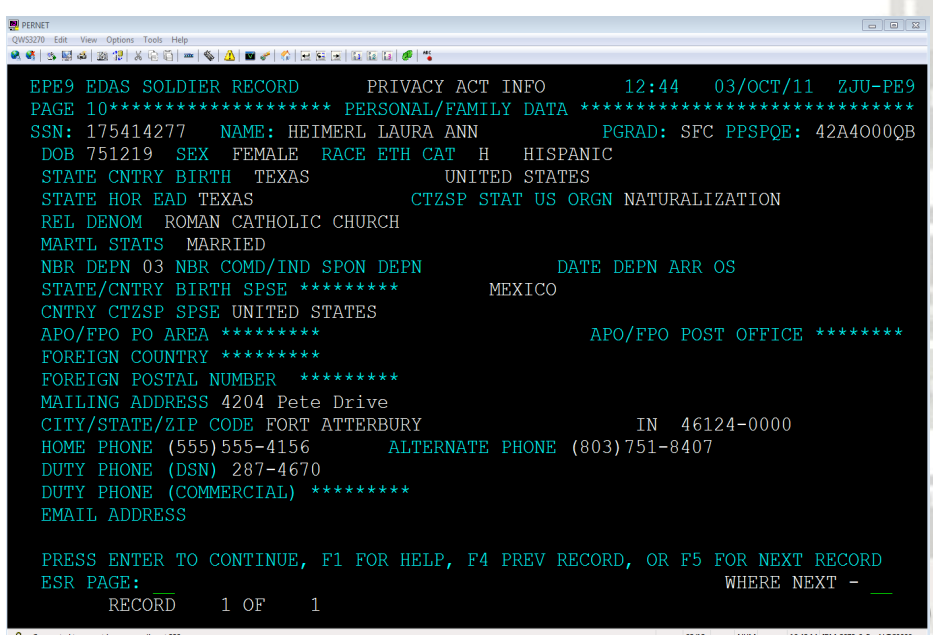

 $23/13$ 

### **Personnel Subsystem – EDAS Soldier Record (PE) Screen Shots (7 of 7)**

#### **Page 12 General Information**

 $\boxed{0}$ QWS3270 Edit View Options Tools Help Q 6 | 3 | 5 | 5 | 5 | 7 | X | 6 | 6 | - | 4 | 4 | 8 | 6 | 6 | 6 | 5 | 5 | 6 | 6 | 6 | 7 EPEA EDAS SOLDIER RECORD PRIVACY ACT INFO  $12:47$ 03/OCT/11 ZJU-PEA PAGE 11 \*\*\*\*\*\*\*\*\*\*\*\*\*\*\*\*\*\*\*\* **GENERAL REMARKS** \*\*\*\*\*\*\* SSN: 175414277 NAME: HEIMERL LAURA ANN PGRAD: SFC PPSPQE: 42A4000QB PAGE 000 OF 000 ENTER=CONTINUE, F1=HELP, F4=PREV RECORD, F5=NEXT RECORD, F7=PAGE-UP, F8=PAGE-POWN ESR PAGE: WHERE NEXT RECORD  $1$  OF  $\mathbf{1}$ 

 $23/13$ 

50

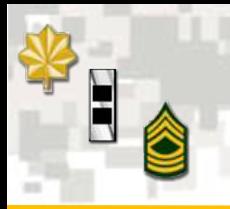

## **Personnel Subsystem – Promotion Update (PM)**  $(1 of 2)$

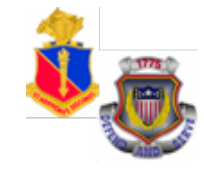

**PROMOTION UPDATE (PM)**

"PM" function allows you to select Soldiers who will be promoted to SGT/SSG. Type SSN and press **"Enter"** to continue.

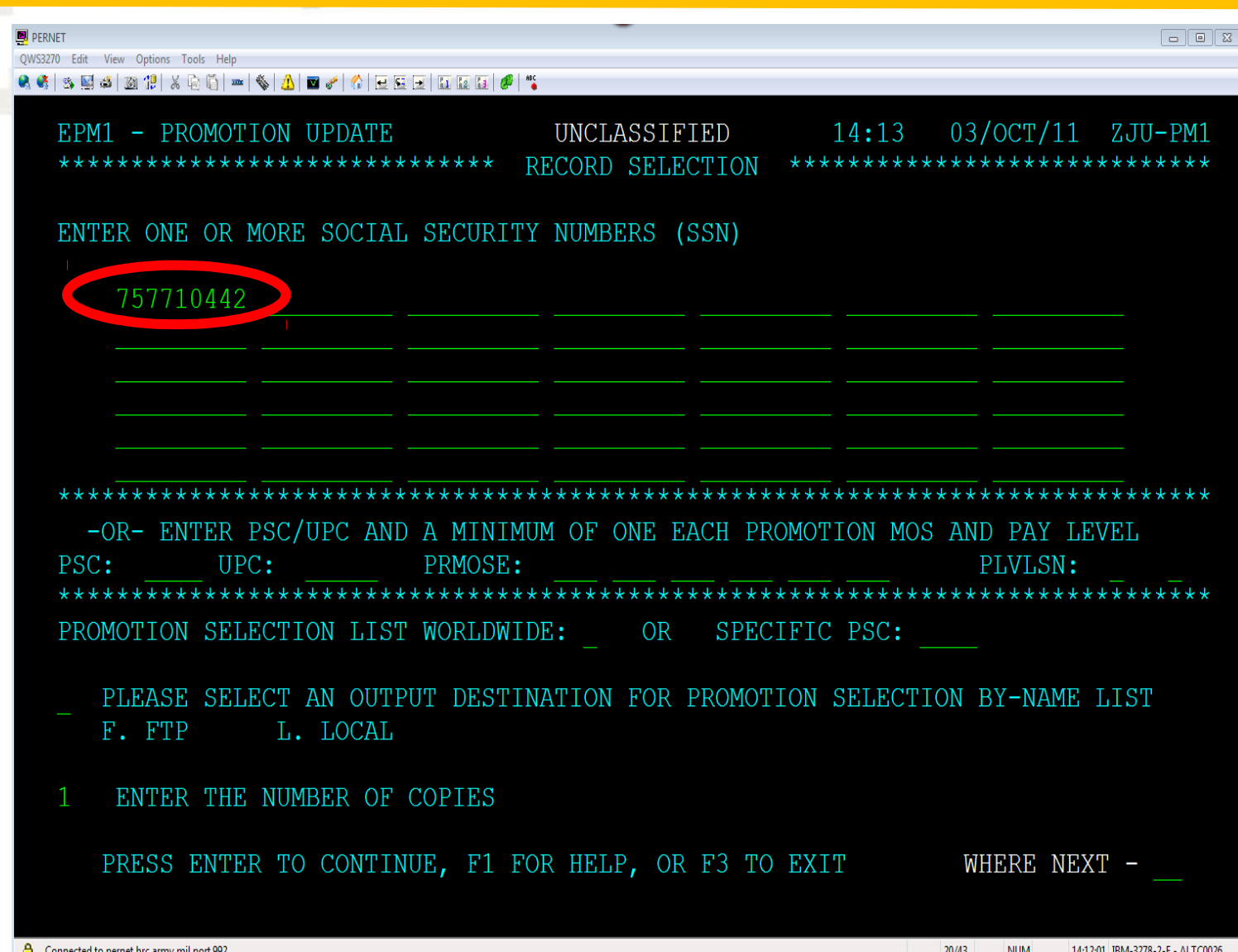

## **Personnel Subsystem – Promotion Update (PM) (2 of 2)**

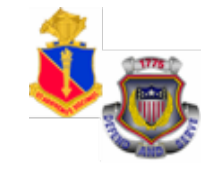

This screen is used to promote eligible Soldiers by entering a promotion reason code. Press **"Enter"** and **"F2"** to post.

Go to where next and type in **"PP"** and press **"Enter"** to continue.

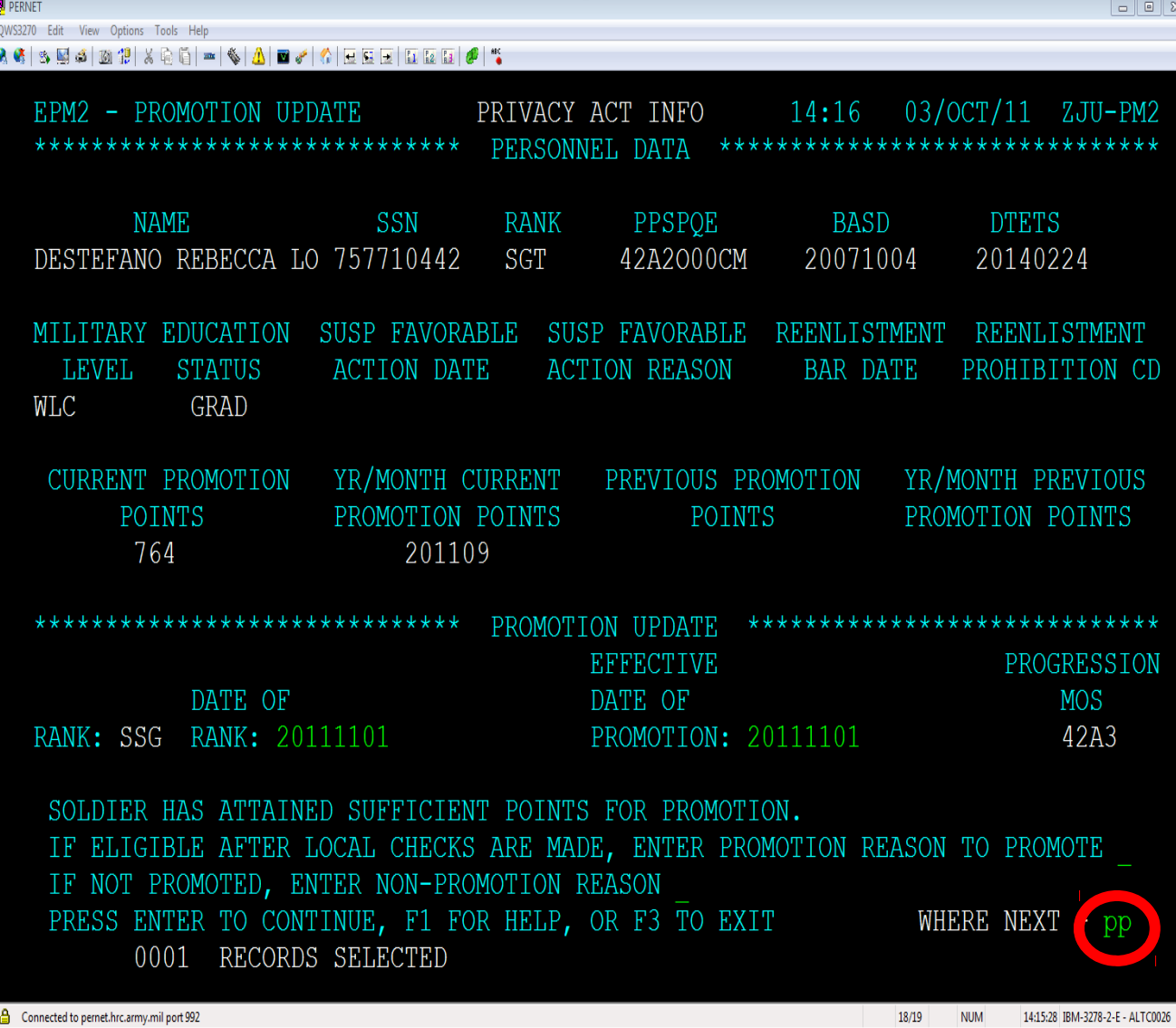

## **Personnel Subsystem – Promotion Points Update (PP)** (1 of 2)

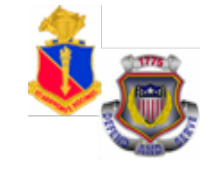

53

14:23:49 IBM-3278-2-E - ALTC002

 $4/16$ 

**NUM** 

**PROMOTION POINTS UPDATE (PP)**

"PP" function allows users to post/update promotion points. Type SSN and press **"Enter"** to continue.

Connected to pernet.hrc.army.mil port 992

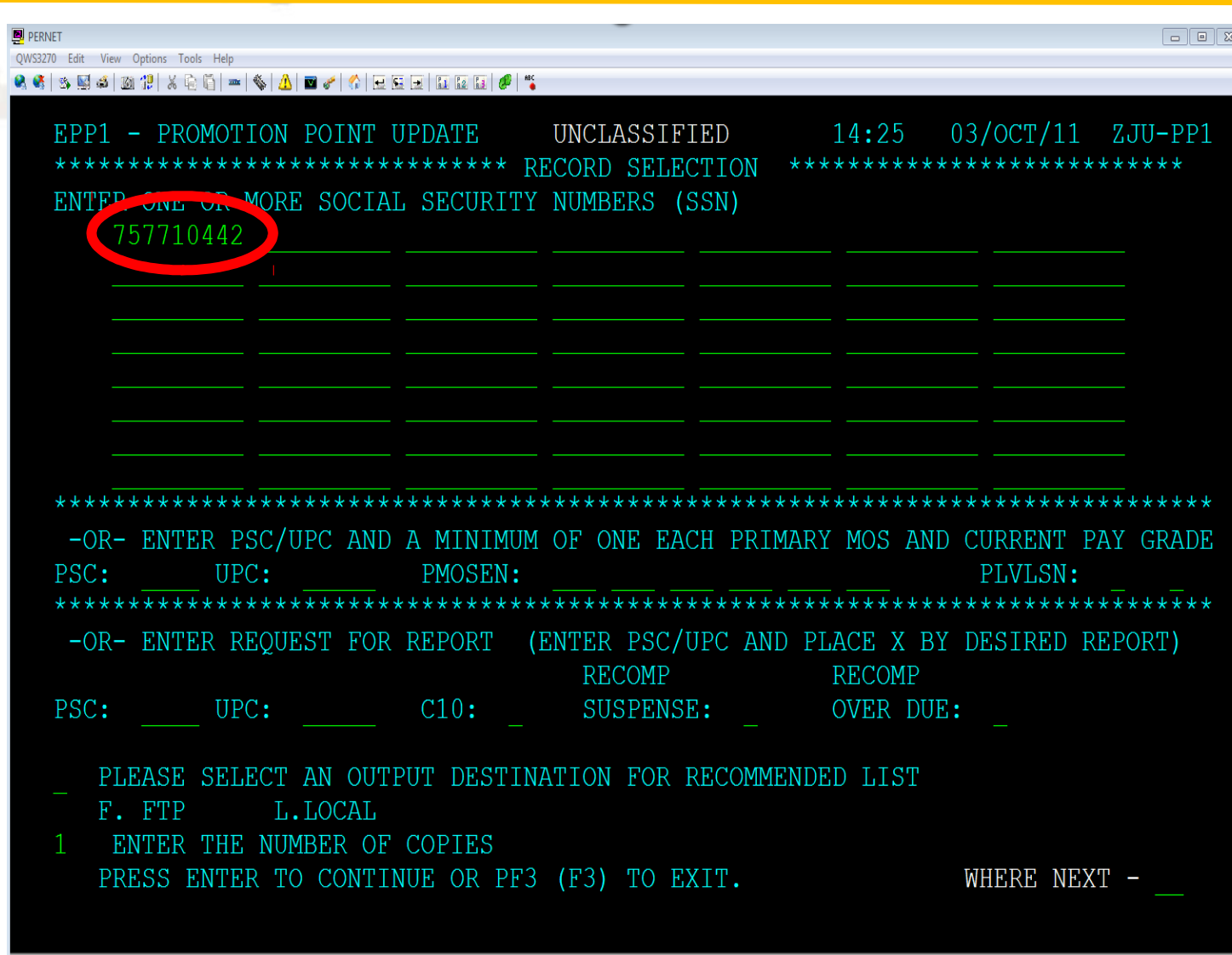

## **Personnel Subsystem – Promotion Points Update (PP)** (2 of 2)

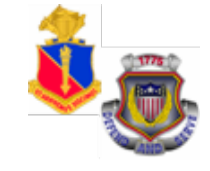

This screen allows the user to update current promotion points and year/month current promotion. Enter current promotion points and year/month. Press **"Enter"** and **"F2"** to post.

I

Go to where next and type in **"PO"** and press **"Enter"** to continue.

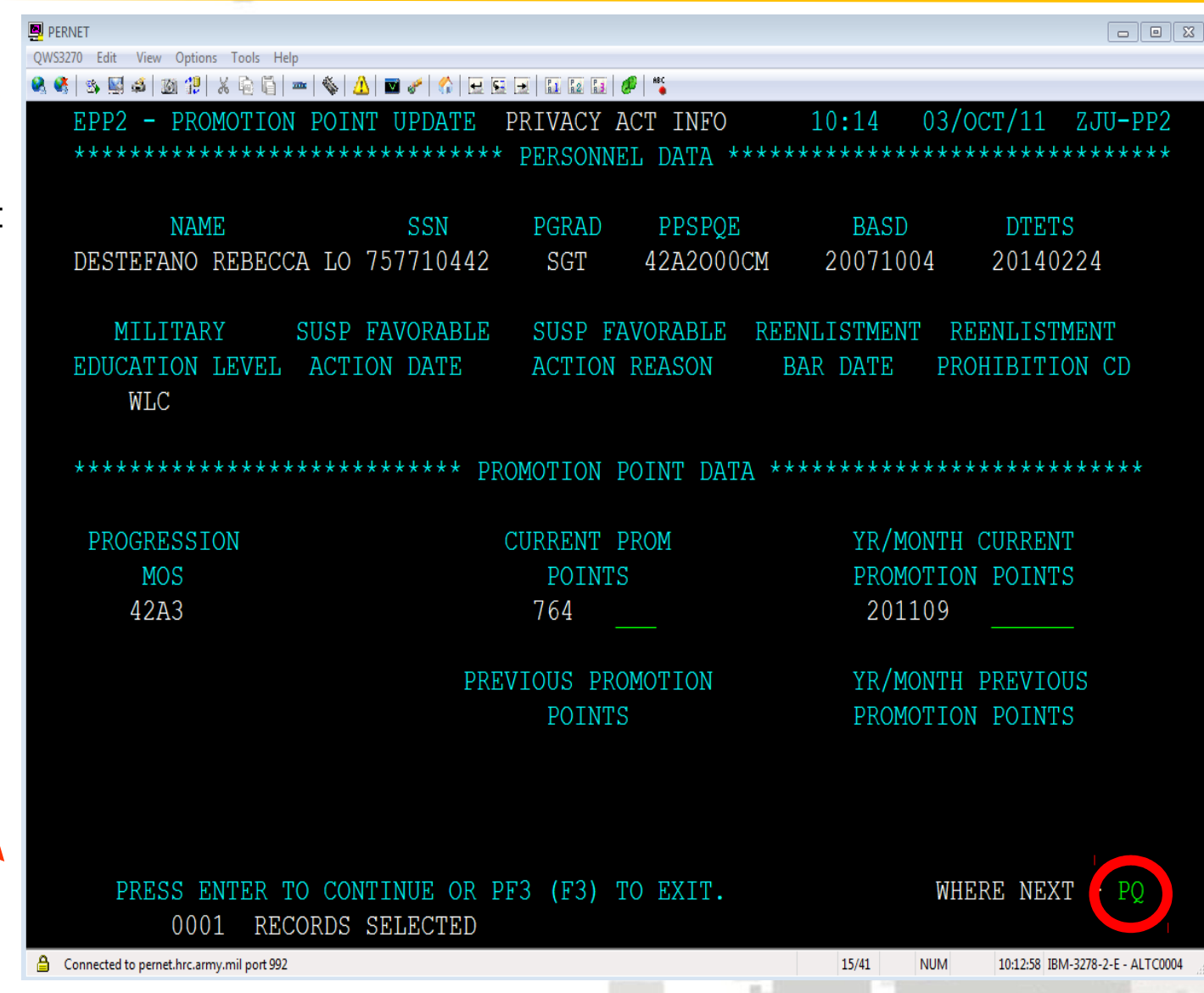

## **Personnel Subsystem – Personnel Query Screen (PQ)** (1 of 3)

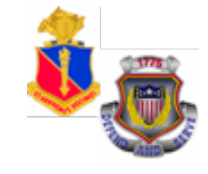

#### **PERSONNEL QUERY SCREEN (PQ)**

"PQ" function allows the user to query a set of records using one or more data fields.

Example of a query: Enter PMOS: 42A; DML: 1CD; and OUTGOING: "O" and press **"Enter"** to continue.

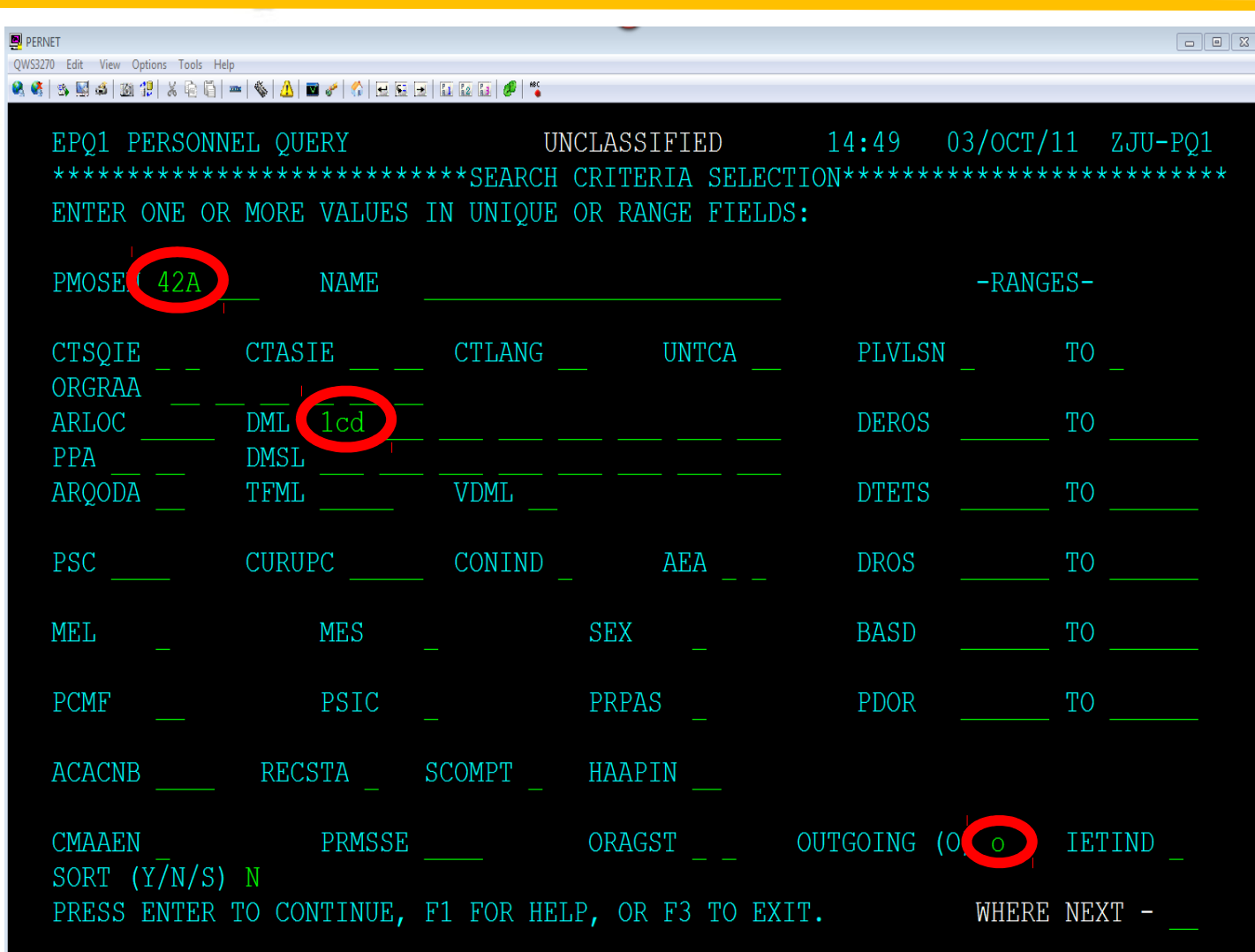

## **Personnel Subsystem – Personnel Query Screen (PQ)** (2 of 3)

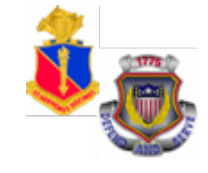

This screen allows you to select a Report Type. The default is automaticall y set at "3", One-Line report. Press "Enter" to continue.

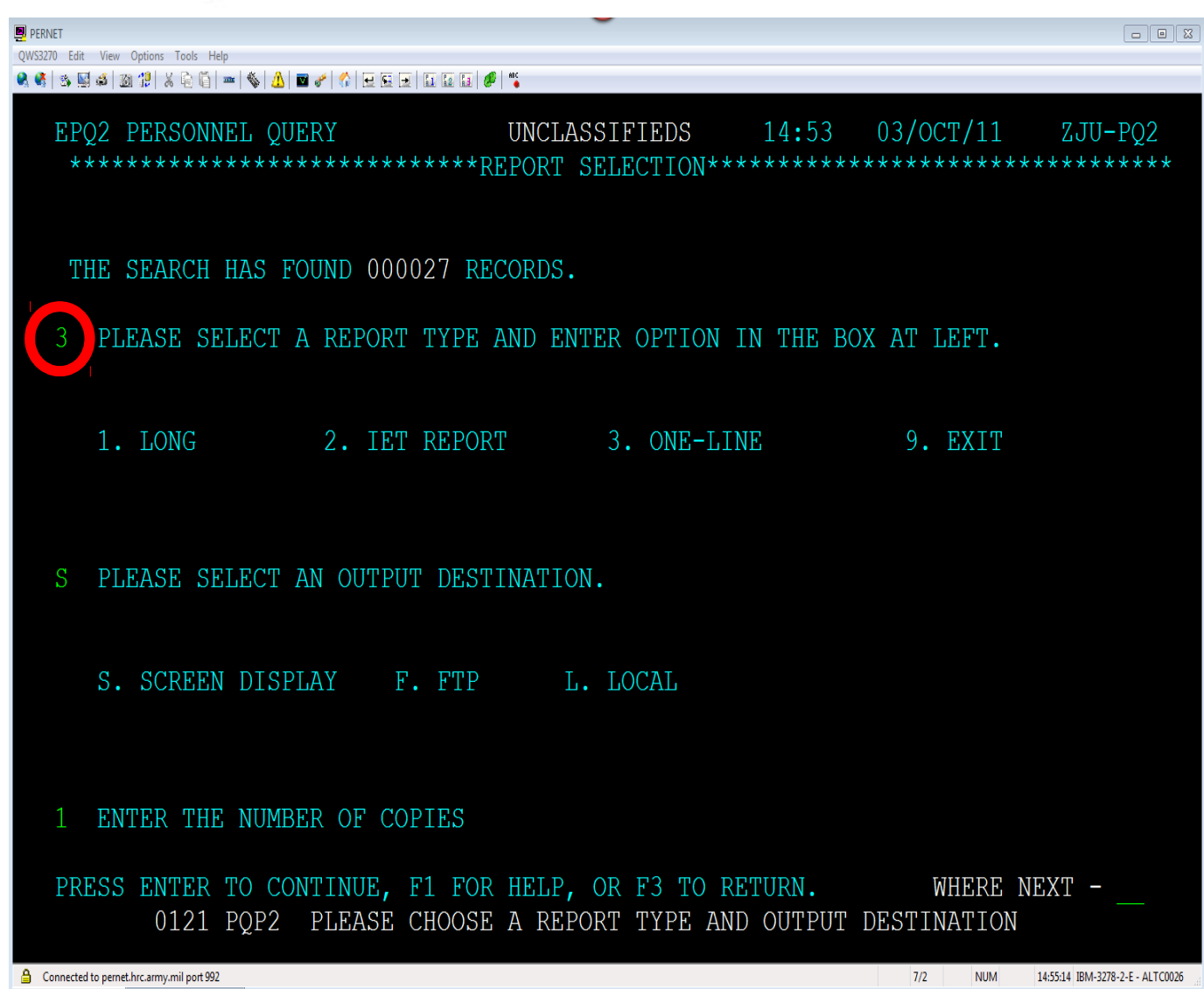

### **Personnel Subsystem – Personnel Query Screen (PQ) (3 of 3)**

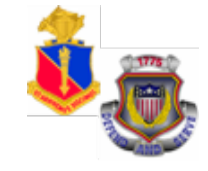

 $\Box$  or  $\mathbb Z$ 

QWS3270 Edit View Options Tools Help

**D** PERNET

Q 6 3 5 4 3 7 % 1 % 6 6 - 6 4 <del>A</del> 8 / 6 5 5 6 6 6 <sup>6</sup> 3

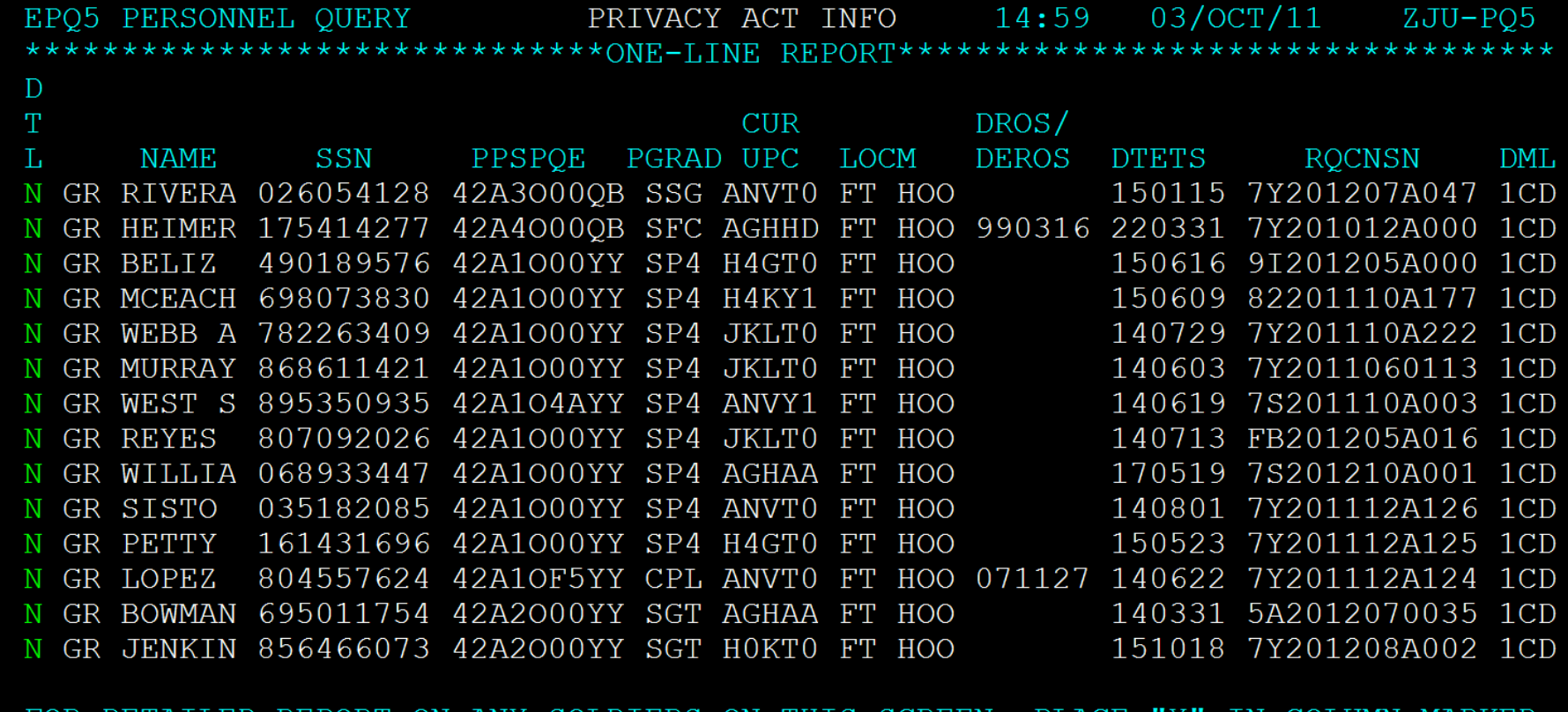

FOR DETAILED REPORT ON ANY SOLDIERS ON THIS SCREEN, PLACE "DTL" NEXT TO SOLDIERS NAMES AND PRESS "ENTER." RECORD DESIRED: PRESS ENTER TO CONTINUE, F1 FOR HELP, OR F3 TO RETURN. WHERE NEXT RECORDS 1 TO 14 OF 27

 $6/2$ 

## **Summary**

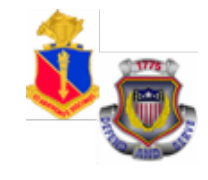

- EDAS is a real time, interactive automated system used to distribute and assign the enlisted force
- Issues assignment instructions via automated data transmission (ADTRANS) that arrives in the field as eMILPO output
- Provides EPMD and field users authorizations and assigned/projected strengths by MOS, Grade, SQI, ASI, and Language
- Provides enlisted strength management information to field commands
- Provides interactive update capability to post information directly to the TAPDB for authorized users, including field users, to delete or defer Soldiers

# **Terminal Learning Objective**

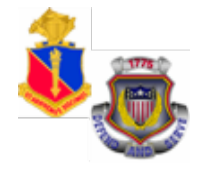

**ACTION:** Demonstrate the Enlisted Distribution and Assignment System (EDAS)

**CONDITIONS:** Given the EDAS Field User Manual, student password, and access to the training database and an awareness of Operational Environment (OE), variables and actors.

**STANDARD:** The students will meet the standard of 70% accuracy when they:

- 1. Define EDAS Capabilities
- 2. Verify installation of the EDAS software
- 3. Access PERnet/EDAS training database

4. Demonstrate EDAS function keys and screens - Part I

5. Domonstrate EDAS function keys and screens